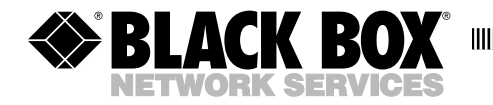

**MARCH 2005 PS540A PS545A**

**. . . . .** . . . . . . . . . .

# **Intelligent Power Manager**

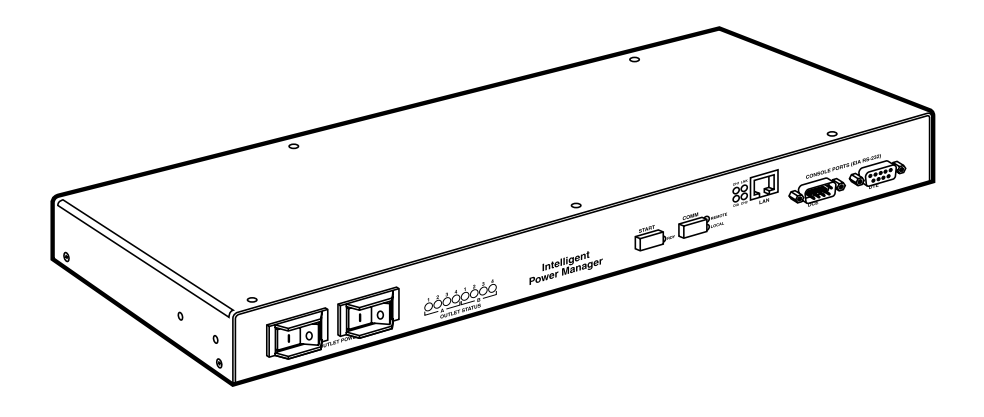

**CUSTOMER SUPPORT INFORMATION**

Order **toll-free** in the U.S.: Call **877-877-BBOX** (outside U.S. call **724-746-5500**) FREE technical support 24 hours a day, 7 days a week: Call **724-746-5500** or fax **724-746-0746** Mailing address: **Black Box Corporation**, 1000 Park Drive, Lawrence, PA 15055-1018 Web site: **www.blackbox.com** • E-mail: **info@blackbox.com**

# **FEDERAL COMMUNICATIONS COMMISSION AND INDUSTRY CANADA RADIO FREQUENCY INTERFERENCE STATEMENTS**

This equipment generates, uses, and can radiate radio-frequency energy, and if not installed and used properly, that is, in strict accordance with the manufacturer's instructions, may cause interference to radio communication. It has been tested and found to comply with the limits for a Class A computing device in accordance with the specifications in Subpart B of Part 15 of FCC rules, which are designed to provide reasonable protection against such interference when the equipment is operated in a commercial environment. Operation of this equipment in a residential area is likely to cause interference, in which case the user at his own expense will be required to take whatever measures may be necessary to correct the interference.

Changes or modifications not expressly approved by the party responsible for compliance could void the user's authority to operate the equipment.

*This digital apparatus does not exceed the Class A limits for radio noise emission from digital apparatus set out in the Radio Interference Regulation of Industry Canada.*

*Le présent appareil numérique n'émet pas de bruits radioélectriques dépassant les limites applicables aux appareils numériques de la classe A prescrites dans le Règlement sur le brouillage radioélectrique publié par Industrie Canada.*

# **NORMAS OFICIALES MEXICANAS (NOM) ELECTRICAL SAFETY STATEMENT**

## **INSTRUCCIONES DE SEGURIDAD**

- 1. Todas las instrucciones de seguridad y operación deberán ser leídas antes de que el aparato eléctrico sea operado.
- 2. Las instrucciones de seguridad y operación deberán ser guardadas para referencia futura.
- 3. Todas las advertencias en el aparato eléctrico y en sus instrucciones de operación deben ser respetadas.
- 4. Todas las instrucciones de operación y uso deben ser seguidas.
- 5. El aparato eléctrico no deberá ser usado cerca del agua—por ejemplo, cerca de la tina de baño, lavabo, sótano mojado o cerca de una alberca, etc..
- 6. El aparato eléctrico debe ser usado únicamente con carritos o pedestales que sean recomendados por el fabricante.
- 7. El aparato eléctrico debe ser montado a la pared o al techo sólo como sea recomendado por el fabricante.
- 8. Servicio—El usuario no debe intentar dar servicio al equipo eléctrico más allá a lo descrito en las instrucciones de operación. Todo otro servicio deberá ser referido a personal de servicio calificado.
- 9. El aparato eléctrico debe ser situado de tal manera que su posición no interfiera su uso. La colocación del aparato eléctrico sobre una cama, sofá, alfombra o superficie similar puede bloquea la ventilación, no se debe colocar en libreros o gabinetes que impidan el flujo de aire por los orificios de ventilación.
- 10. El equipo eléctrico deber ser situado fuera del alcance de fuentes de calor como radiadores, registros de calor, estufas u otros aparatos (incluyendo amplificadores) que producen calor.
- 11. El aparato eléctrico deberá ser connectado a una fuente de poder sólo del tipo descrito en el instructivo de operación, o como se indique en el aparato.
- 12. Precaución debe ser tomada de tal manera que la tierra fisica y la polarización del equipo no sea eliminada.
- 13. Los cables de la fuente de poder deben ser guiados de tal manera que no sean pisados ni pellizcados por objetos colocados sobre o contra ellos, poniendo particular atención a los contactos y receptáculos donde salen del aparato.
- 14. El equipo eléctrico debe ser limpiado únicamente de acuerdo a las recomendaciones del fabricante.
- 15. En caso de existir, una antena externa deberá ser localizada lejos de las lineas de energia.
- 16. El cable de corriente deberá ser desconectado del cuando el equipo no sea usado por un largo periodo de tiempo.
- 17. Cuidado debe ser tomado de tal manera que objectos liquidos no sean derramados sobre la cubierta u orificios de ventilación.
- 18. Servicio por personal calificado deberá ser provisto cuando:
	- A: El cable de poder o el contacto ha sido dañado; u
	- B: Objectos han caído o líquido ha sido derramado dentro del aparato; o
	- C: El aparato ha sido expuesto a la lluvia; o
	- D: El aparato parece no operar normalmente o muestra un cambio en su desempeño; o
	- E: El aparato ha sido tirado o su cubierta ha sido dañada.

#### **TRADEMARKS USED IN THIS MANUAL**

Windows and Windows NT are either registered trademarks or trademarks of Microsoft Corporation in the United States and/or other countries.

Java is a trademark, and Sun is a registered trademark, of Sun Microsystems, Inc.

Telnet is a trademark of Telnet Communications, Inc.

*Any other trademarks mentioned in this manual are acknowledged to be the property of the trademark owners.*

# **CONTENTS**

# **Contents**

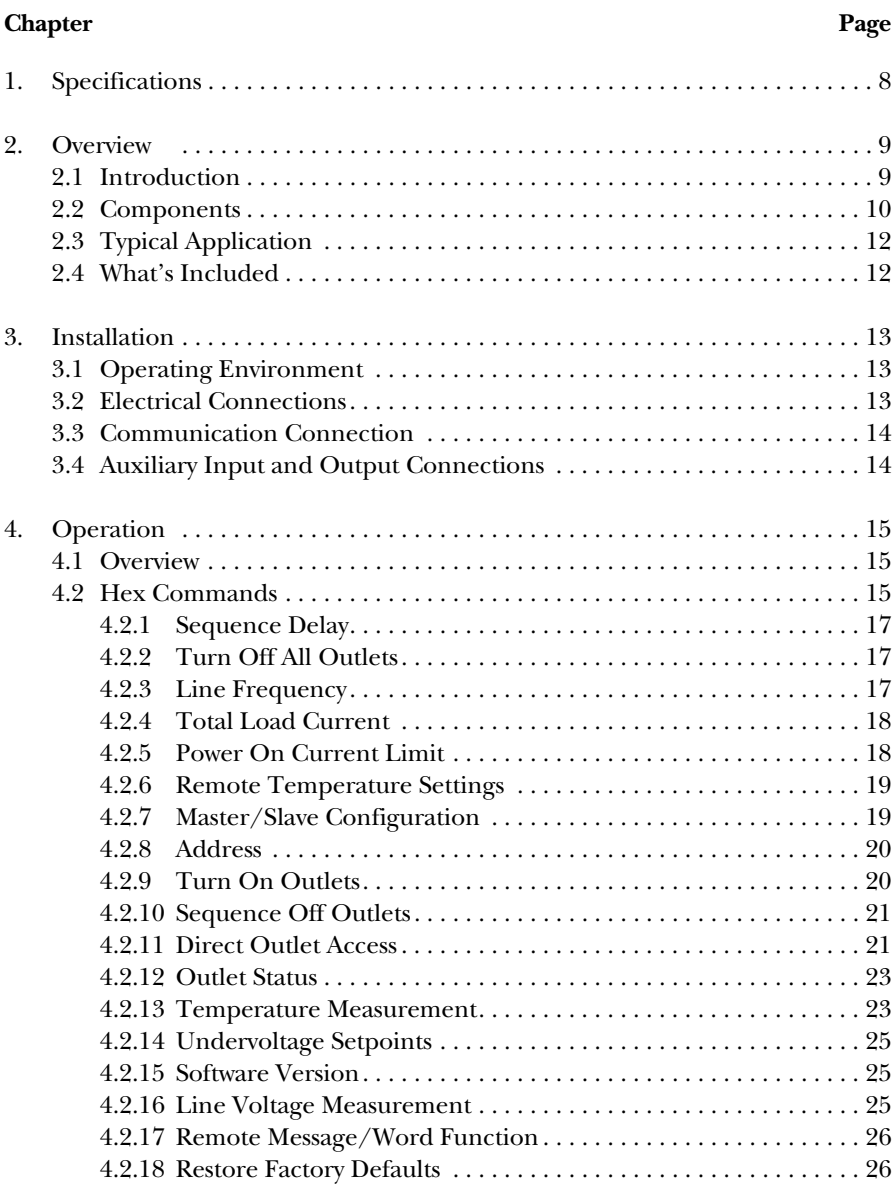

# Contents (continued)

#### **Chapter** Page

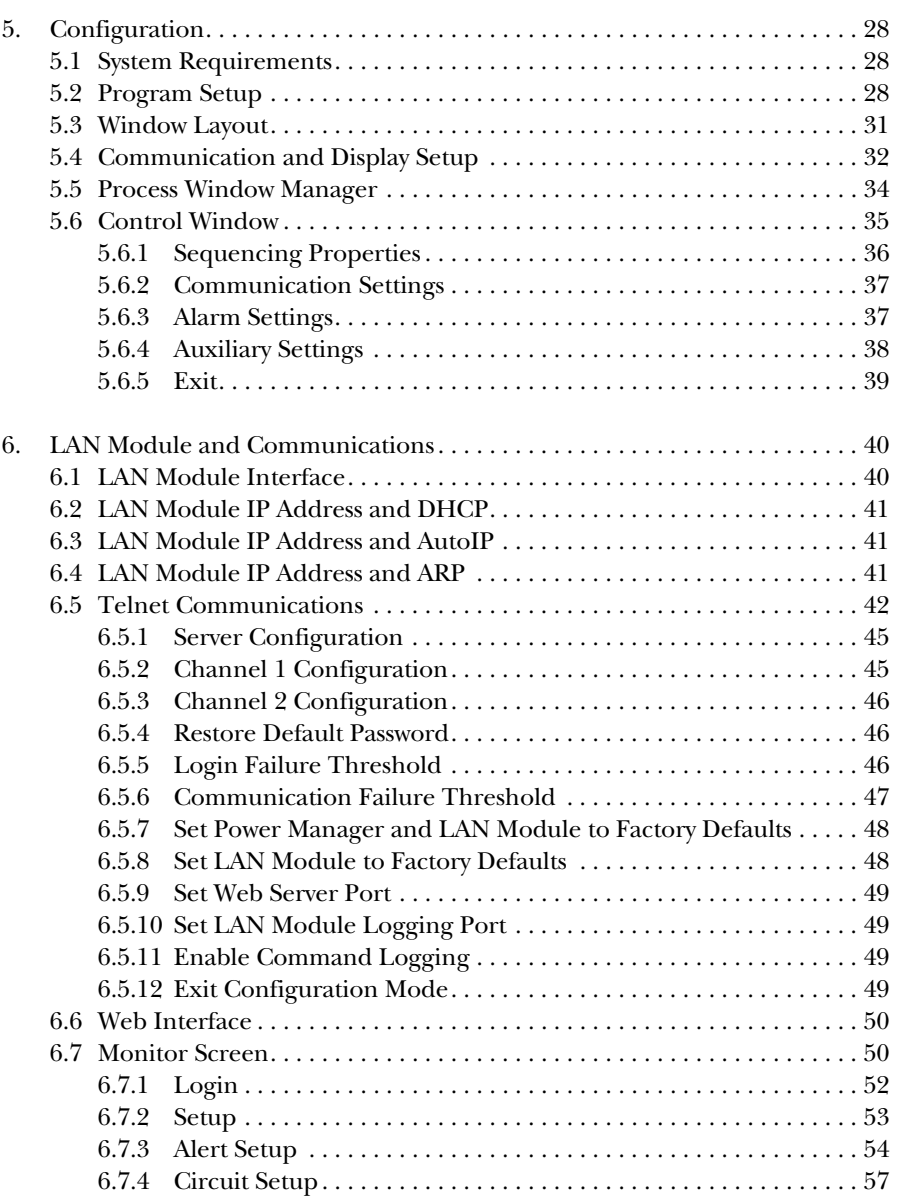

# **CONTENTS**

### **Chapter Page**

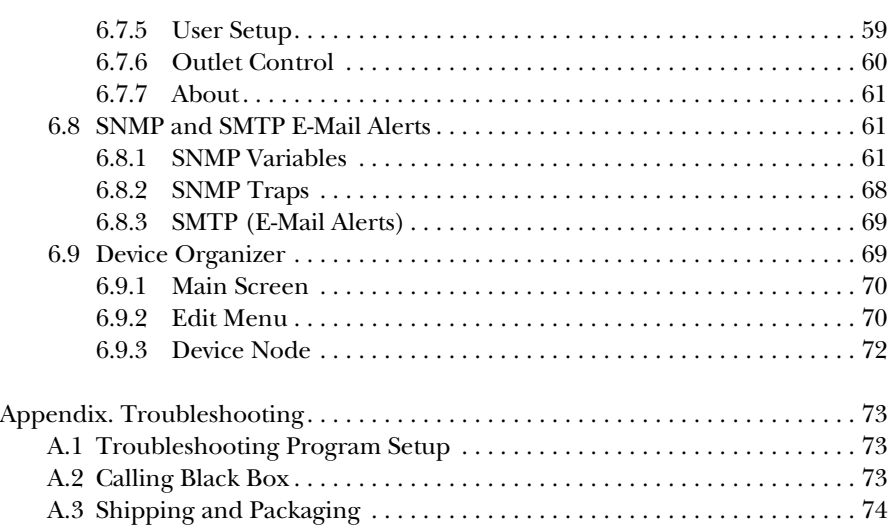

# 1. Specifications

**Clamp Voltage:** 184 volts

#### **Transient Protection:** None

**User Controls:** PS540A: (1) Single breaker on/off switch, (1) Start pushbutton, (1) Comm switch; PS545A: (1) Dual breaker on/off switch, (1) Start pushbutton, (1) Comm switch

**Connectors:** PS540A: Front panel: Web/Telnet™: (1) RJ-45; RS-232C: (1) DB9 for PDA,(1) DB9 for computer; Rear panel: Quick disconnect: (2) 8-pin connectors; RS-485: (1) RJ-11; Power Output: (8) NEMA 5-15R outlet connectors; Power Input: (1) 120-VAC input IEC connector; Voltage, current, or temperature: (1) Phoenix terminal block header; PS545A: Front panel: Web/Telnet: (1) RJ-45; RS-232C: (1) DB9 for PDA,(1) DB9 for computer; Rear panel: Quick disconnect: (2) 8-pin connectors; RS-485: (1) RJ-11; Power Output: (8) NEMA 5-15R outlet connectors ([4] for each input); Power Input: (2) 120-VAC input IEC connectors; Voltage, current, or temperature: (1) Phoenix terminal block header

**Indicators:** Ready, Remote, Local

#### **Operating Temperature Tolerance:** 32 to 113°F (0 to 45°C)

**Humidity:** Up to 95%, noncondensing

**Altitude:** Up to 10,000 ft. (3048 m)

**Power:** PS540A: Input: 95–137 VAC, 47–63 Hz;

Output: 15 amps maximum load current of all receptacles combined; PS545A: Input: 95–137 VAC, 47–63 Hz;

Output: 30 amps (15 amps per breaker) maximum load current of all receptacles combined

**Size:** 1.75"H (1U) x 17.25"W x 8.25"D (4.4 x 43.8 x 21 cm)

**Weight:** 8 lb. (3.6 kg)

# 2. Overview

## **NOTE**

**In this manual and in the software screens, the Intelligent Power Manager is sometimes called the Power Distribution Unit (PDU).**

## **2.1 Introduction**

The Intelligent Power Manager is a multifunctional AC power distribution unit that controls up to eight AC loads and monitors vital parameters. Since it powers on the connected equipment sequentially, it protects your equipment from damage caused by excess power voltages generated when powering on several loads at the same time.

Two models are available: one with a single input and eight outputs (PS540A) and one with two independent inputs with four outputs for each input (PS545A). Each input has a circuit breaker to protect the power manager and its associated loads. A programmable software current limit is also available for added protection. The communication and control circuitry is protected by internal fuses. The unit can still communicate when the circuit breaker is in the tripped position.

The power manager monitors line voltage and total load current as well as line frequency. Operate and control the power manager either manually using controls on the front panel or by a remote computing device such as a laptop computer, desktop computer, or palm pilot.

### **2.2 Components**

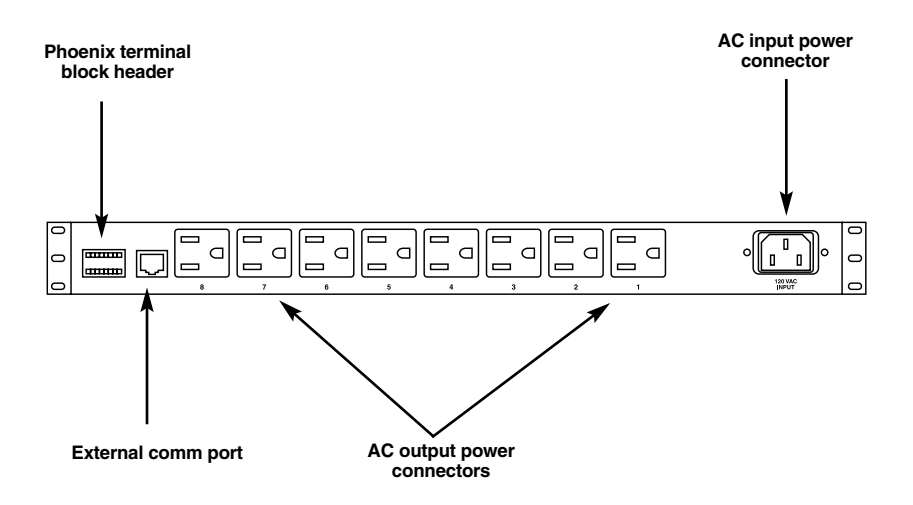

**Figure 2-1. The Intelligent Power Manager's rear panel.**

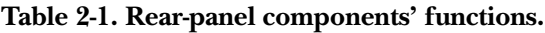

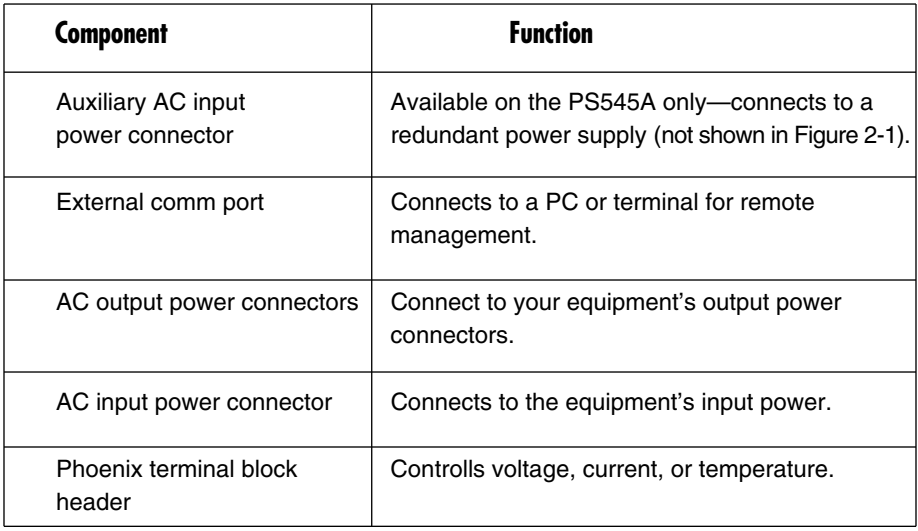

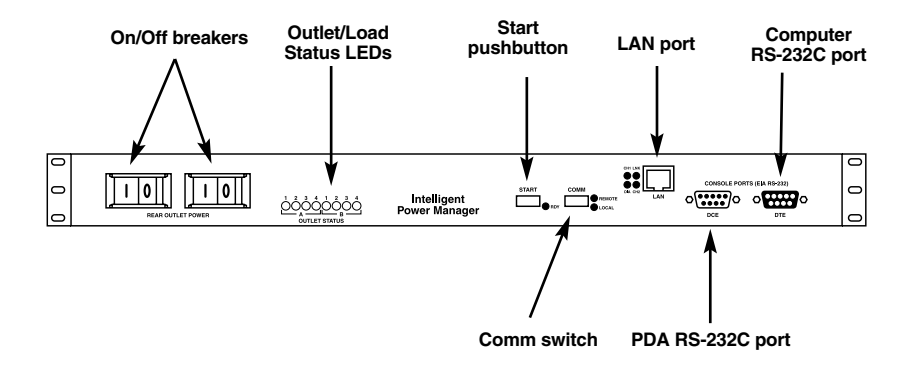

#### **Figure 2-2. The Intelligent Power Manager's front panel.**

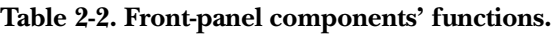

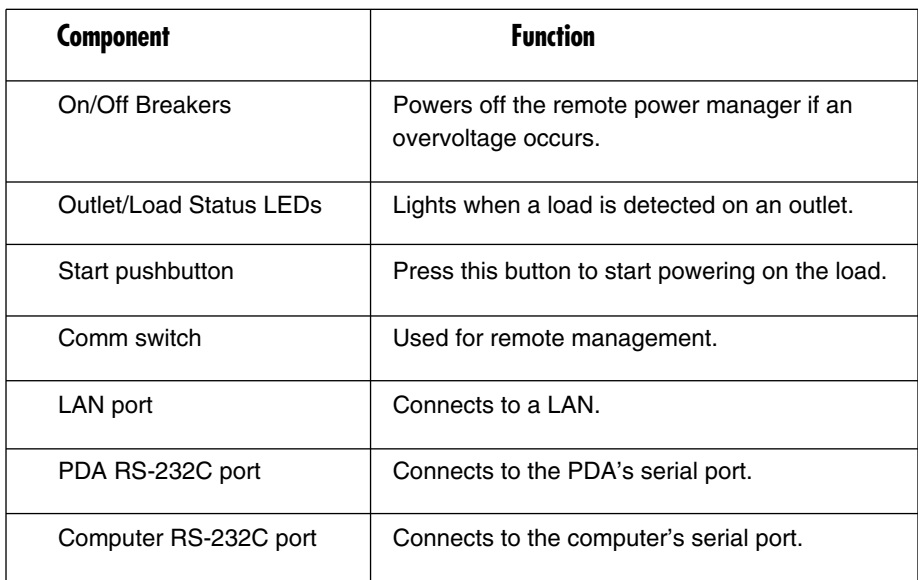

# **2.3 Typical Application**

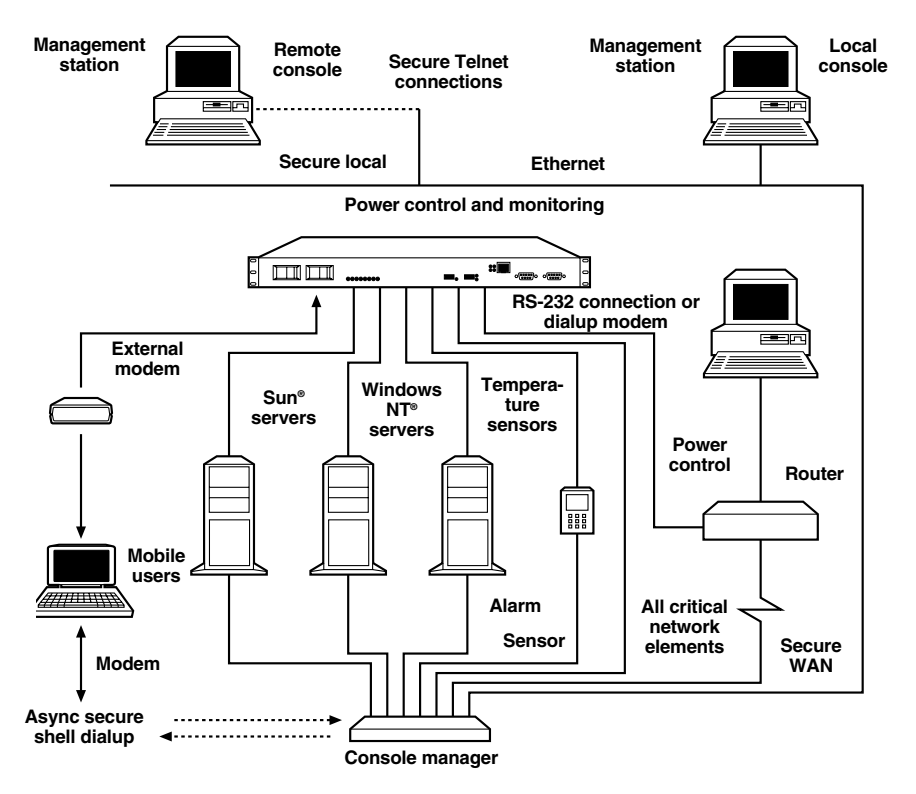

**Figure 2-3. Control powered devices connected to an Intelligent Power Manager remotely from a local terminal.**

## **2.4 What's Included**

Your package should include the following items. If anything is missing or damaged, please contact Black Box at 724-746-5500.

- (1) Intelligent Power Manager
- (1) CD-ROM containing software
- (2) AC power cords
- This user's manual

# 3. Installation

### **3.1 Operating Environment**

Keep the following guidelines in mind when installing the Intelligent Power Manager.

- 1. Place the Intelligent Power Manager in a dry area on a bench, desktop, or shelf.
- 2. Rackmount the power manager in an equipment rack using mounting brackets. The power manager may be flush with the front of the rack or center mounted.
- 3. Install the power manager in an environment that does not exceed the maximum temperature tolerance (see **Chapter 1**).
- 4. Allow ample airflow around the power manager for safe operation.
- 5. When mounting the power manager in a rack, make sure there is not uneven mechanical loading.
- 6. Do not overload the circuits; this may affect overcurrent protection and supply wiring.
- 7. Maintain reliable earth ground. Pay particular attention to supply connections other than direct connections to the branch circuit. Consult the local electrical code for additional information.

### **3.2 Electrical Connections**

- Make sure the power switch is in the Off position.
- Connect a 3-conductor AC line cord to the AC input power connector on the rear panel. The cord must be rated equivalent to or greater than the Intelligent Power Manager's input current rating. The power source must also be rated appropriately and have a ground.
- Connect the power manager to AC outputs. Continuous current draw for all connected devices must not exceed the current rating per output group.

### **3.3 Communication Connection**

- For LAN communications, plug the LAN cable into the RJ-45 connector on the front panel. When connecting to a 10BASE-T Ethernet LAN hub or router, use a straight-through cable. Use a crossover cable if connecting the power manager directly to a PC LAN port.
- For an RS-232 or laptop computer, use a straight-through serial cable to the power manager's front-panel RS-232 (DB9 female) connector. Palm PDAs connect directly to the front-panel DB9 male connector. A null modem is not required.
- Use the rear-panel RI-11 connector to attach to an RS-485/RS-422 interface.

# **CAUTION**

**Do not connect the the RJ-11 connector to a telephone network.**

**Do not connect any cable to the rear RJ-11 connector unless the connector's internal configuration is known. The power manager or connected computing device may be damaged.**

### **3.4 Auxiliary Input and Output Connections**

- Temperature probe input, isolated inputs, and programmable isolated relay outputs connect to the back-panel Phoenix terminal block header. A pluggable mating connector with screw clamp type connectors is included.
- See the commands for direct relay control AFFCA and AFFCB (**Section 4.2**) for information on setting up the programmable relays.
- See commands AFFW1 and AFFW2 (**Section 4.2.17**) for using the input signals. These signals are generated when two points on the auxiliary connector are connected or disconnected from signal ground.

# 4. Operation

### **4.1 Overview**

FF is the Intelligent Power Manager's default address setting. All basic commands begin with AFF. If you change the power manager's address to another hex number, the command structure will also change. Use the command set described in this chapter to change control and configuration settings.

## **NOTE**

#### **You can only configure the LAN module through the LAN connection. Please see Chapter 5 for LAN module configuration.**

The basic commands are valid only when the Intelligent Power Manager is in the remote mode and the attached devices are communicating using RS-232, RS-422/ 485, or Telnet. If you use an external software program to issue commands, choose a delay of 10 milliseconds between characters and 40 milliseconds between commands being sent. If you type the hex commands, no delays are necessary.

### **4.2 Hex Commands**

The following commands are based on factory-default settings. The "A" at the beginning of the command is an arbitrary letter chosen to indicate the beginning of a command to the Intelligent Power Manager.

The "A" or "B" at the end of the command represents each input for the 2 x 4 model. (The inputs are also called Channel A and Channel B.) For example, AFFVA asks the power manager for the voltage on input A and AFFVB asks the power manager for the voltage on input B. For the 1 x 8 unit, there's only one input. For the single-input model (PS540A), commands A and B are still valid, but they both point to the same input voltage, current, etc.

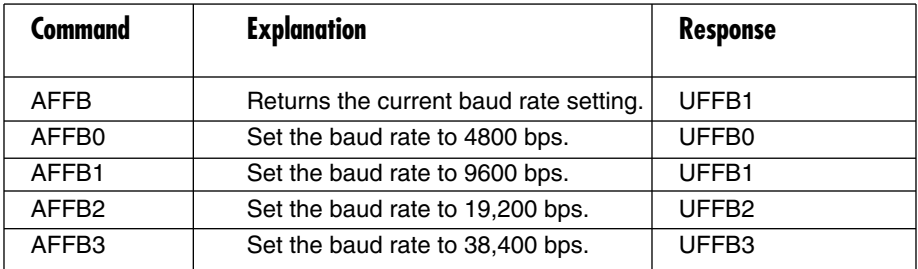

Type a carriage return after typing in a command.

# **NOTE**

**If a LAN module is present, do not change the baud rate. Use the LAN module configuration menu on Telnet port 9999, menu choice 1 (Channel 1 configuration).**

**When the power manager is powered on, all external contact relays (bottom row, pins 6, 7, 8) are on.**

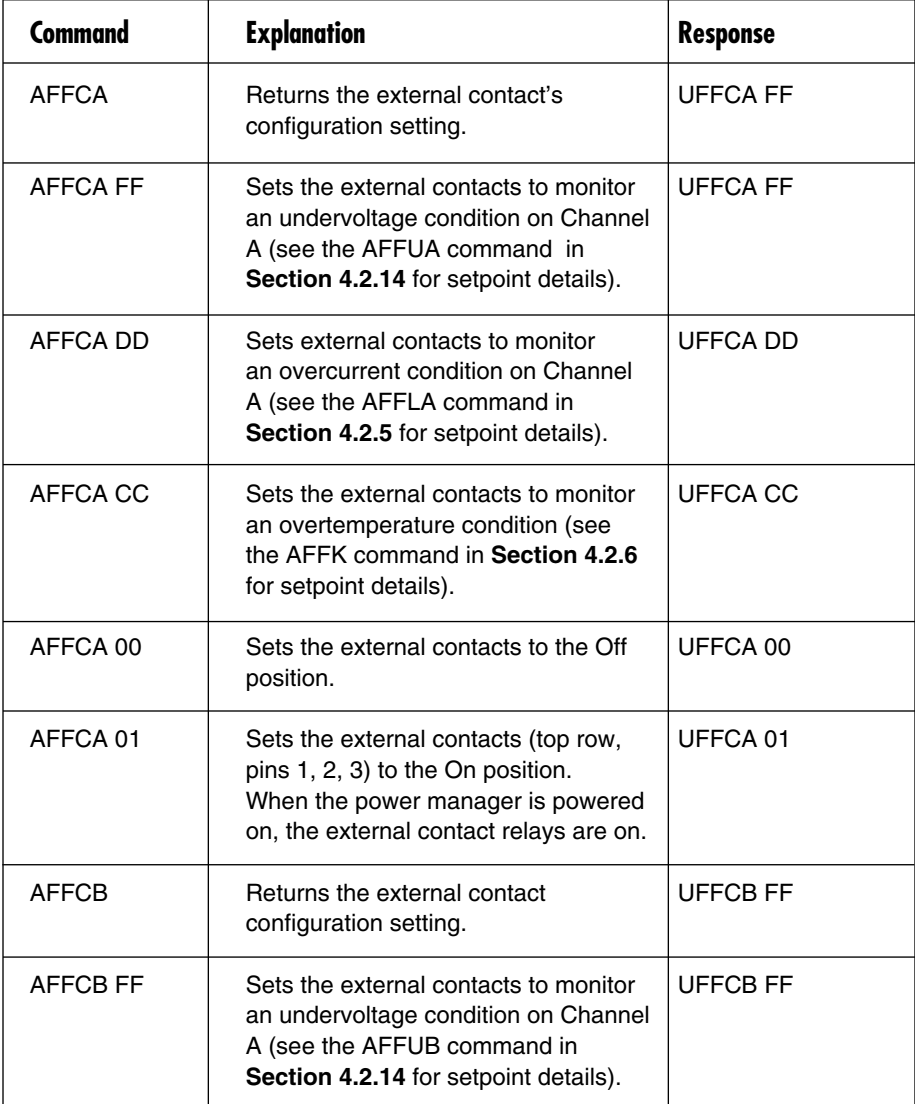

# **CHAPTER 4: Operation**

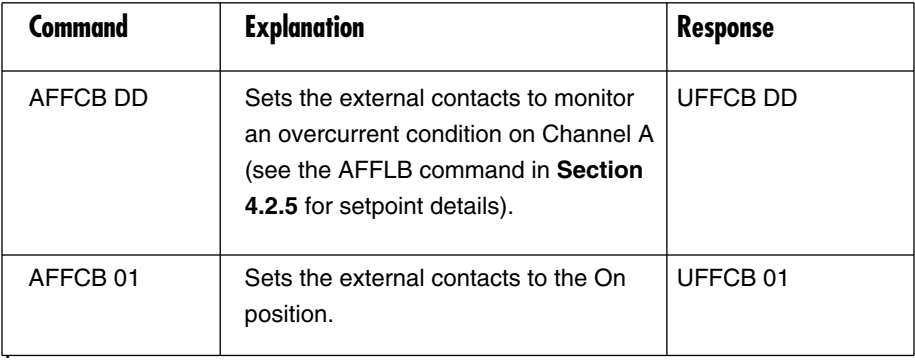

#### **4.2.1 SEQUENCE DELAY**

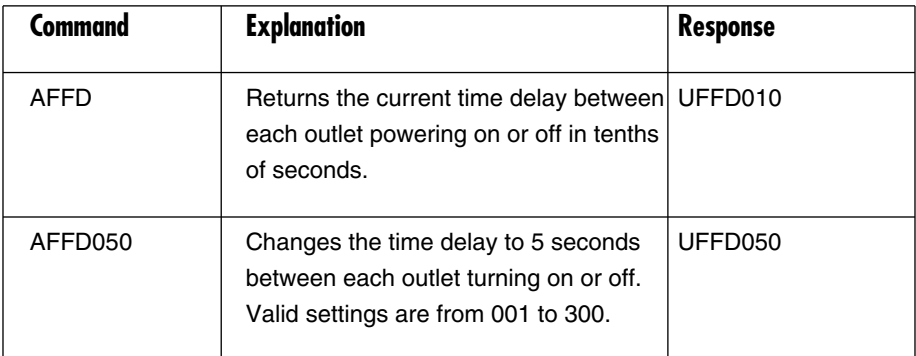

#### **4.2.2 TURN OFF ALL OUTLETS**

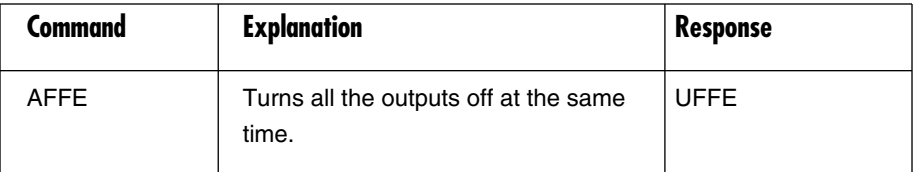

#### **4.2.3 LINE FREQUENCY**

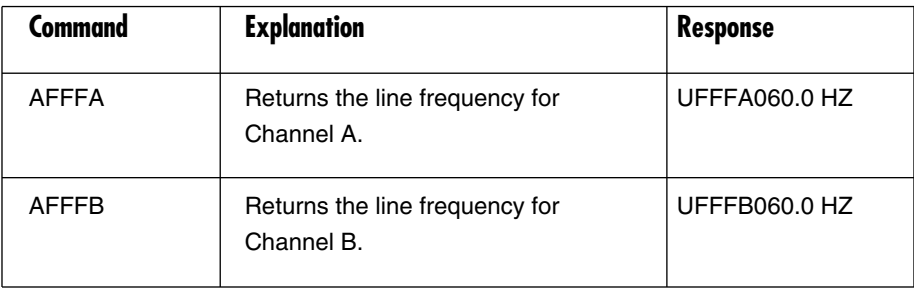

#### **4.2.4 TOTAL LOAD CURRENT**

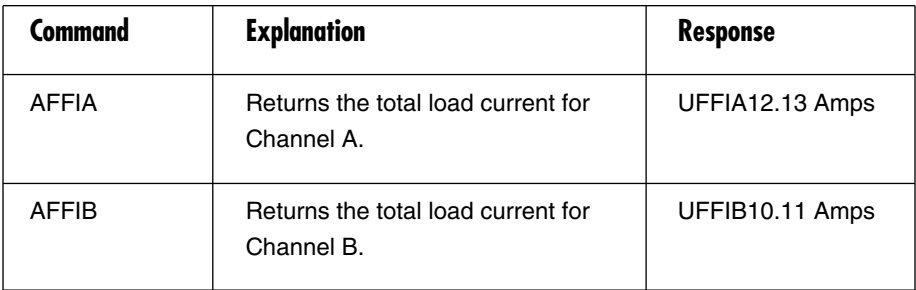

#### **4.2.5 POWER ON CURRENT LIMIT**

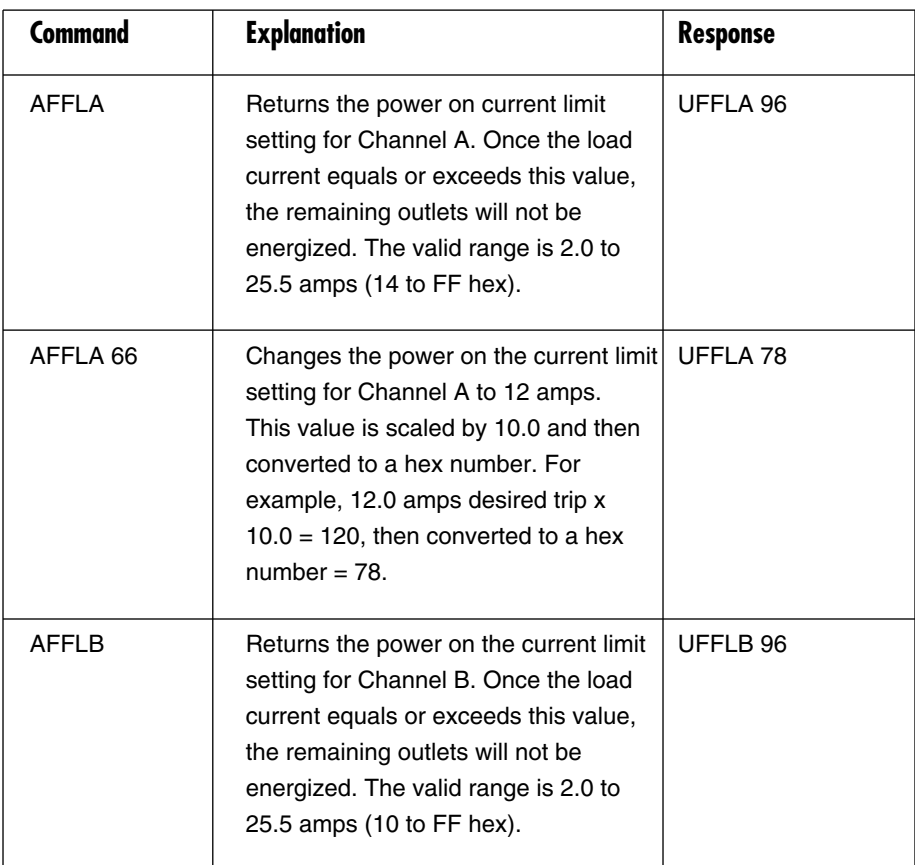

# **CHAPTER 4: Operation**

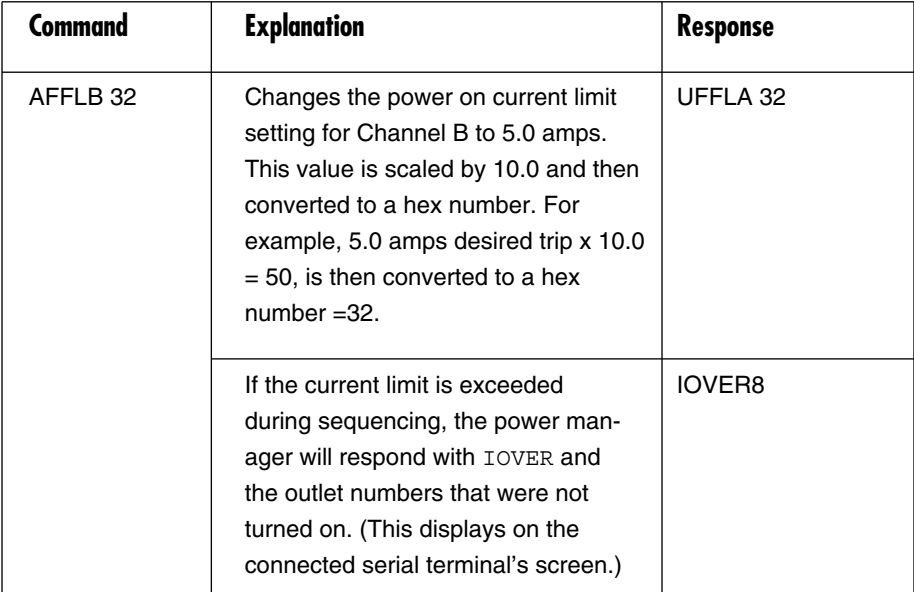

#### **4.2.6 REMOTE TEMPERATURE SETTINGS**

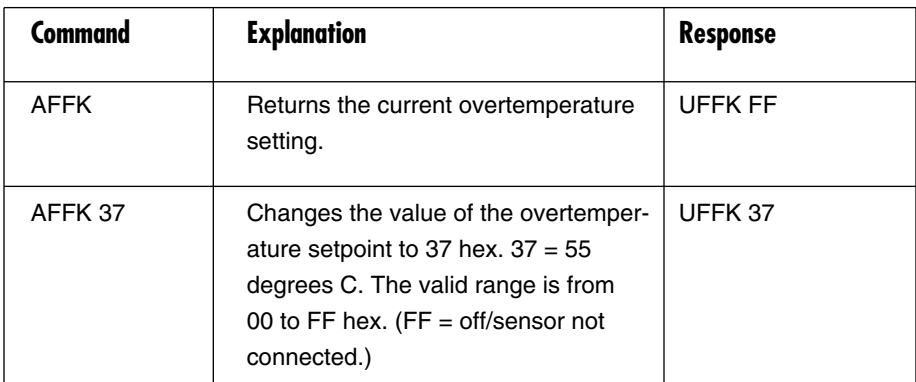

#### **4.2.7 MASTER/SLAVE CONFIGURATION**

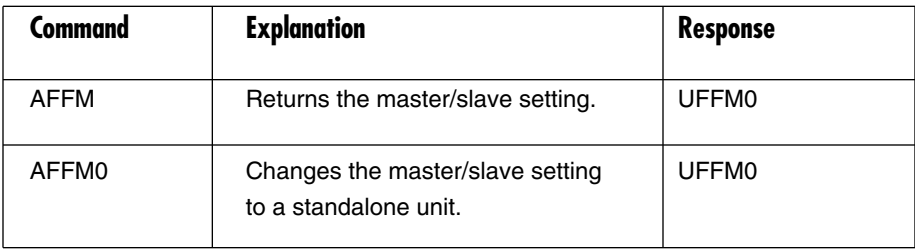

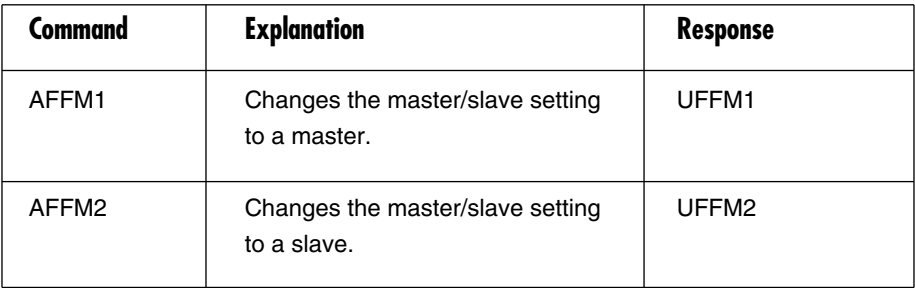

#### **4.2.8 ADDRESS**

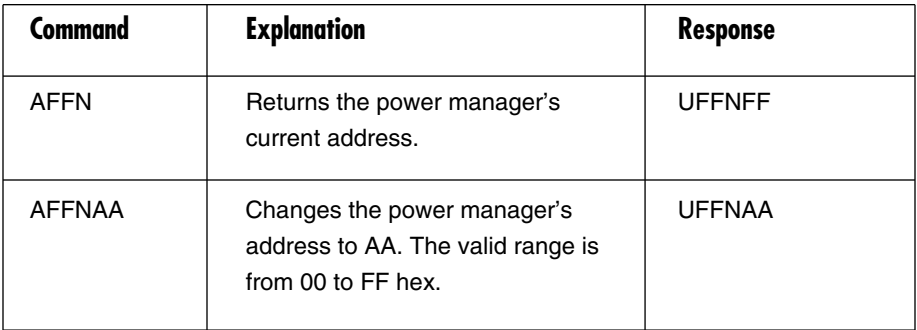

#### **4.2.9 TURN ON OUTLETS**

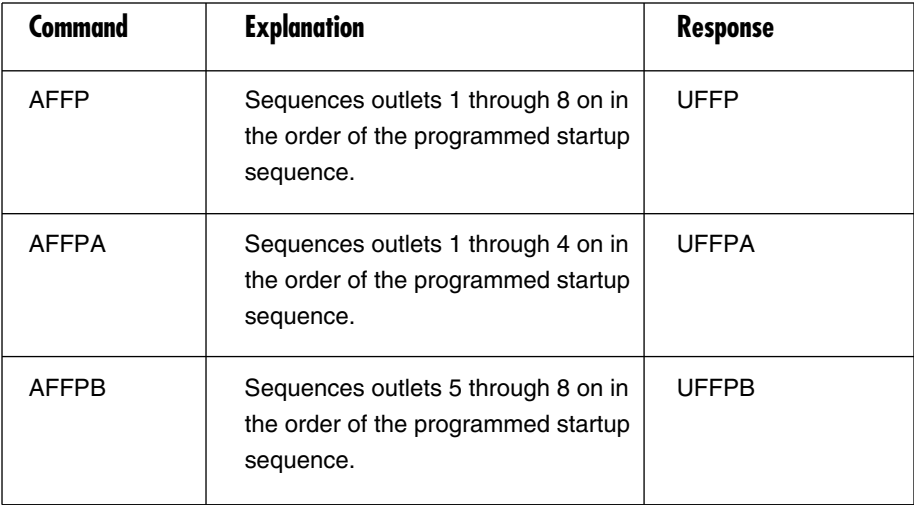

#### **4.2.10 SEQUENCE OFF OUTLETS**

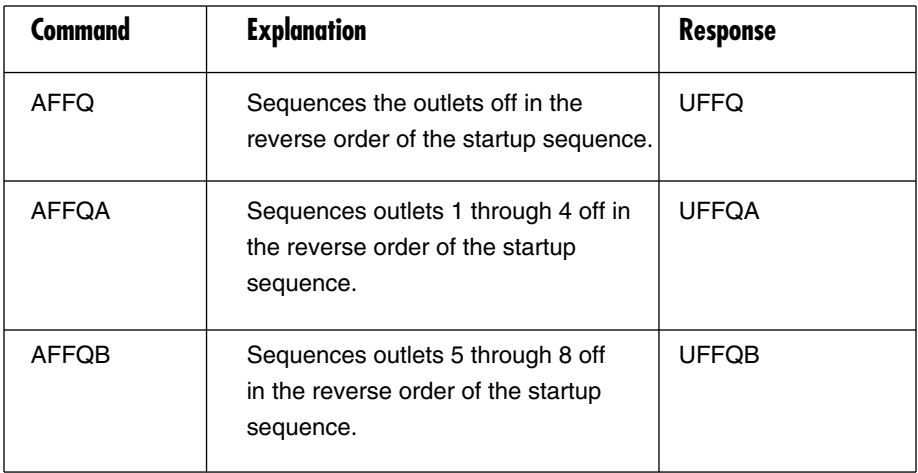

#### **4.2.11 DIRECT OUTLET ACCESS**

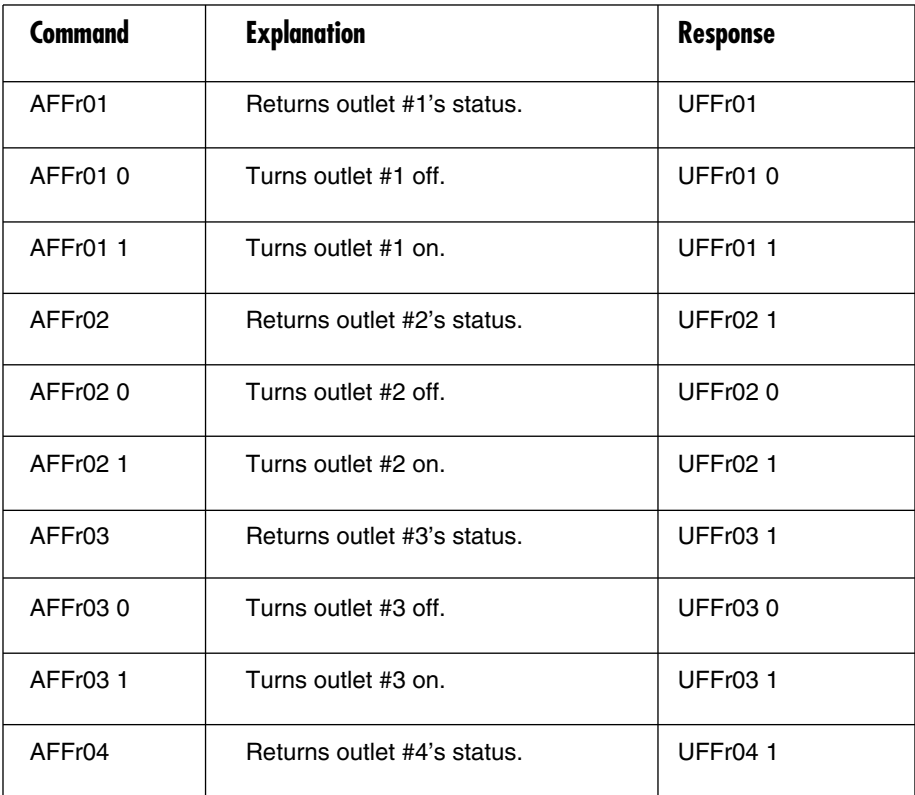

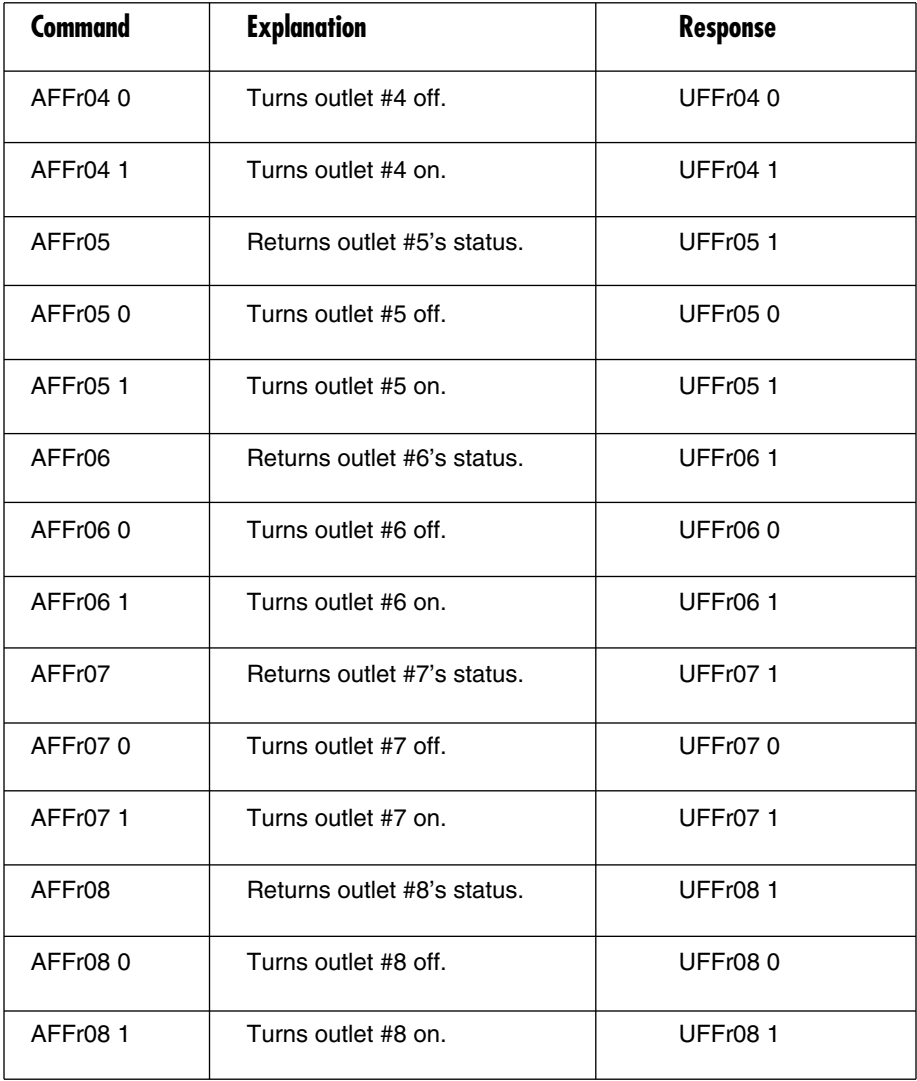

#### **4.2.12 OUTLET STATUS**

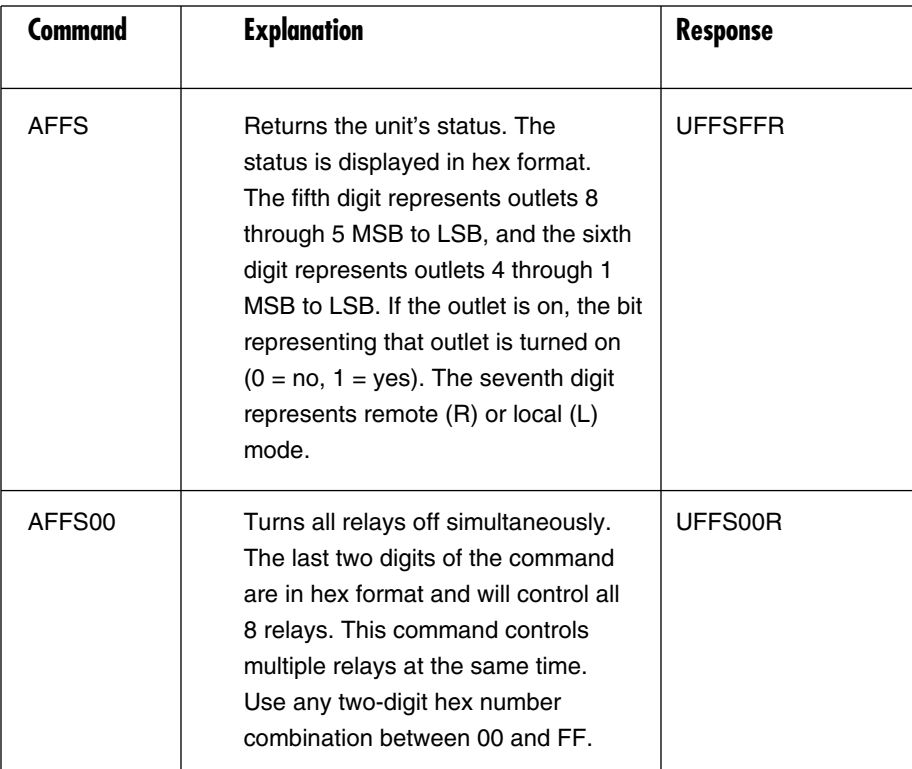

#### **4.2.13 TEMPERATURE MEASUREMENT**

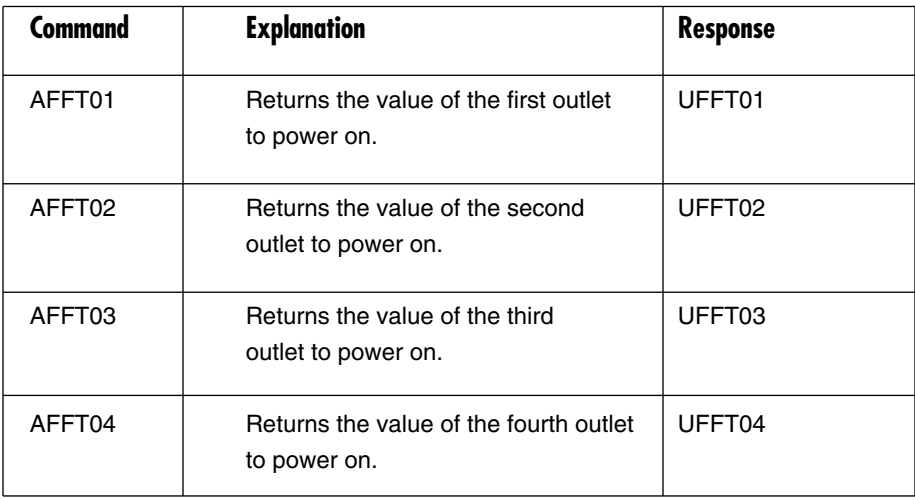

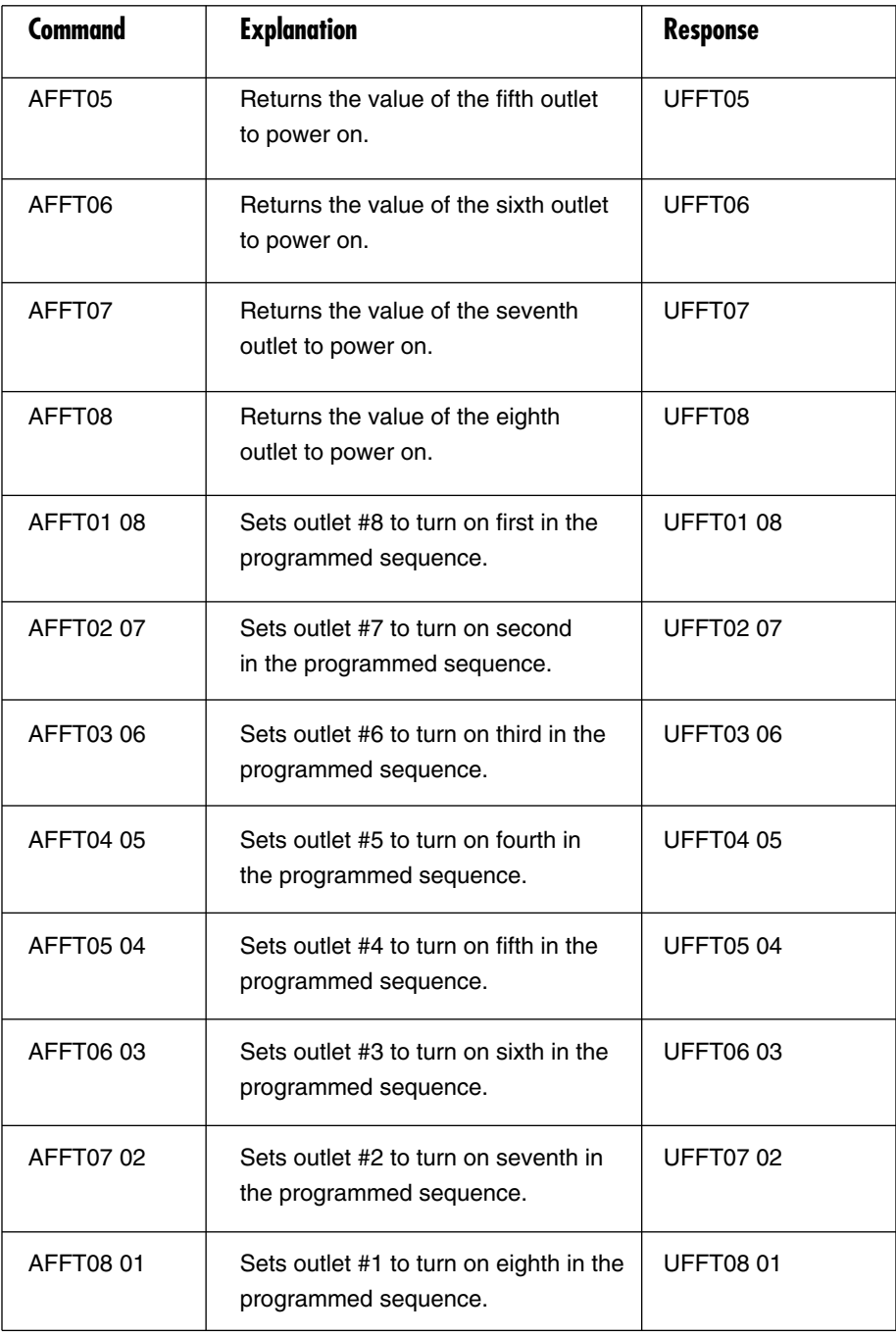

#### **4.2.14 UNDERVOLTAGE SETPOINTS**

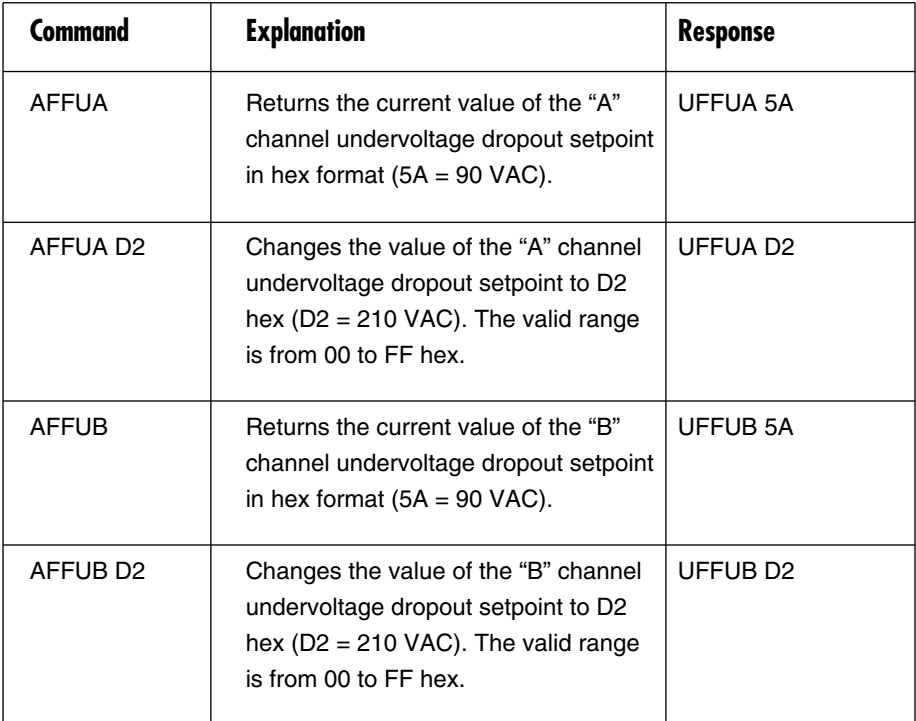

#### **4.2.15 SOFTWARE VERSION**

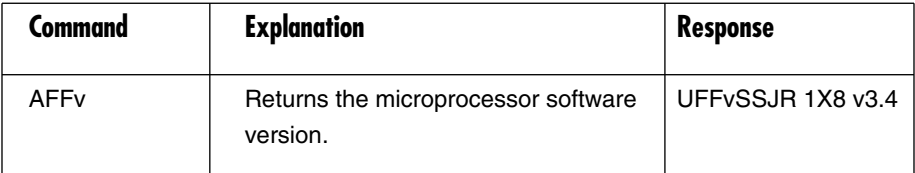

#### **4.2.16 LINE VOLTAGE MEASUREMENT**

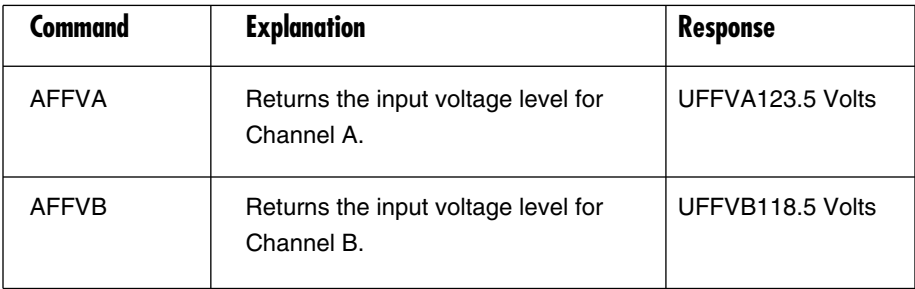

#### **4.2.17 REMOTE MESSAGE/WORD FUNCTION**

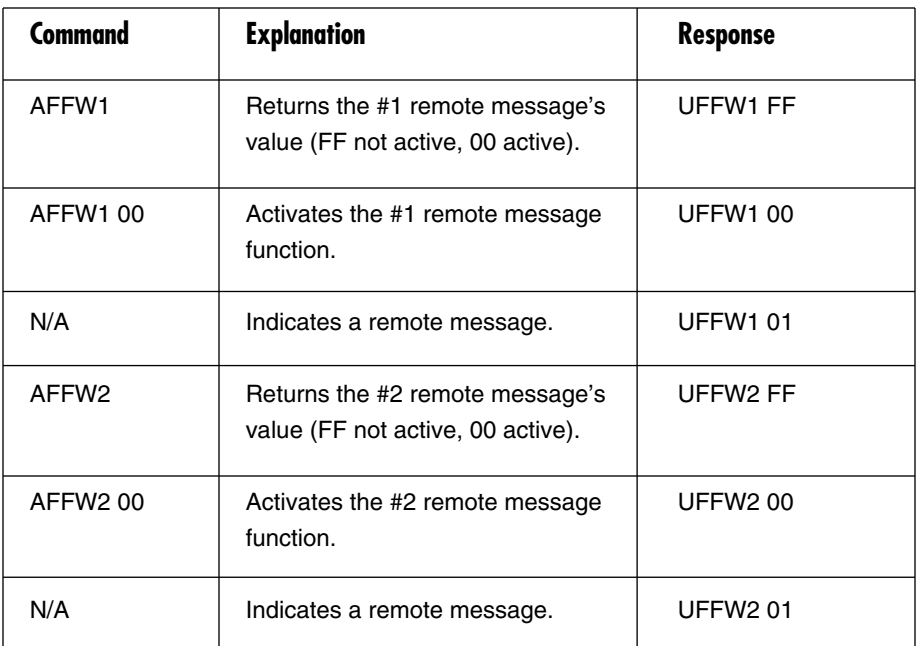

#### **4.2.18 RESTORE FACTORY DEFAULTS**

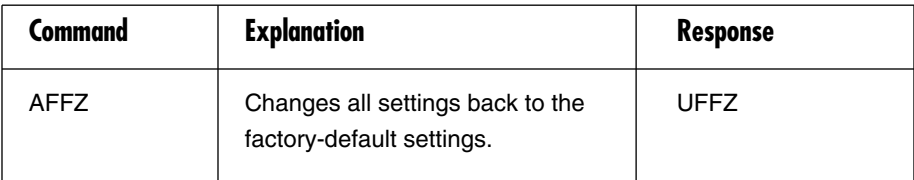

# **NOTES**

- **1. All messages are prefixed with** *Axx***, where "***A***" is an ASCII upper-case character (hex code = 41). "***xx***" is a two-character hex code address in the range 00 to FF representing an ASCII code address range from 0 to 128. Hex address 00 is the general broadcast address to all devices.**
- **2. All commands and responses end with an ASCII carriage-return character (hex code = 0D).**
- **3. To abort a command before sending a carriage return, type a Cancel (hex = 18), or Escape (hex = 1B) character. The power manager will discard any previous characters and immediately look for a valid address header.**
- **4. Intelligent Power Managers that receive messages with a correct address, but fail to recognize the specific command parameters or have illegal command parameters, will return a response with the command that was entered followed by a "?".**
- **5. The power manager will respond to a broadcast command with address "00" only if you press the Start button while the power manager is in the remote operation mode.**

# 5. Configuration

The Intelligent Power Manager utility provides a graphical user interface to operate and control several units.

## **5.1 System Requirements**

- 32-bit Windows® operating systems, including Windows 95, Windows 98 and later or Windows NT 4.0 with service pack 3, Windows 2000 and later
- Internet Explorer 4.0 or later
- Video resolution of 800 x 600 in high color mode
- 64 MB of RAM
- One open COM port for RS-232 communication
- Windows mouse or compatible pointing device

### **5.2 Program Setup**

The installation program will install the program and create system shortcuts in the system Start menu.

To remove the program, follow the instructions from your particular operating system. These directions normally point you to the Control Panel Add/Remove Programs wizard.

# **NOTE**

#### **Some installations might require a reboot in order to update runtime files or controls before final installation.**

To install the program, load the CD into the computer that will control the Intelligent Power Manager using a serial interface. Launch the program by doubleclicking on the **SETUP.EXE** icon. The window shown in Figure 5-1 will appear.

# **NOTE**

**In the screens that appear during program setup and use, the Intelligent Power Manager is called PDU (Power Distribution Unit).**

### **CHAPTER 5: Configuration**

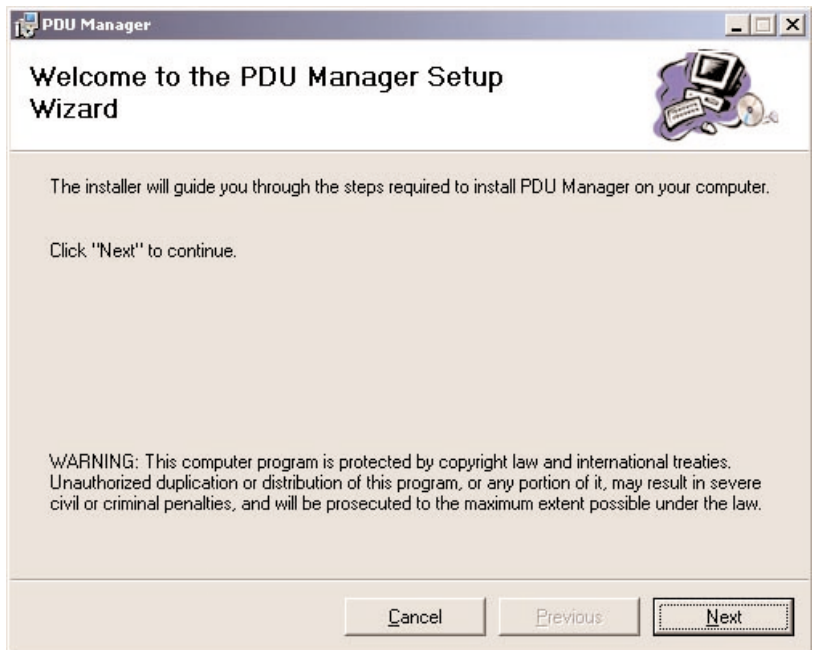

#### **Figure 5-1. Control software setup screen.**

Click on **Next** to install the software. The program will then display a window where you can select the destination directory on the computer where the software will be installed. See Figure 5-2. Or, click on **Cancel** to stop the installation or **Previous** to go back to the previous screen.

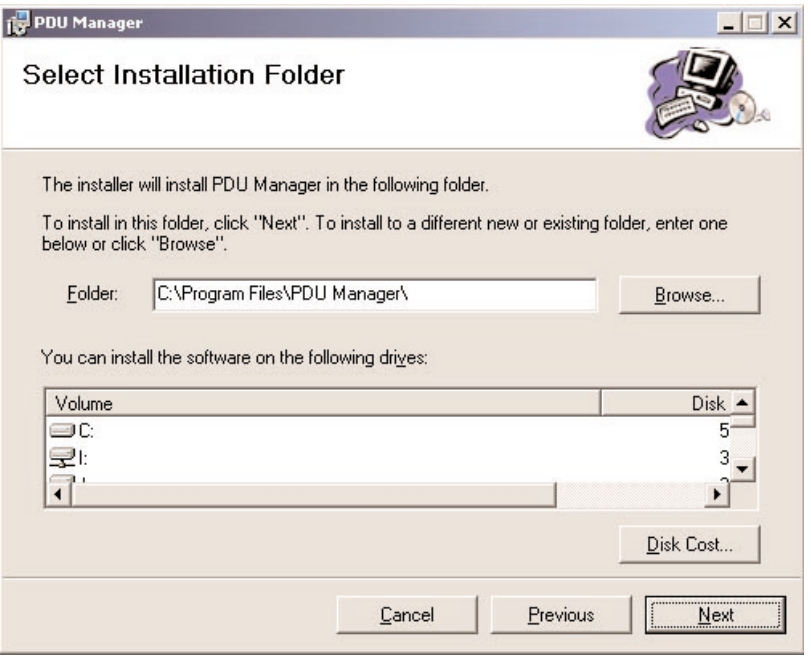

**Figure 5-2. Select Installation Folder screen.**

Using the **Browse** button to select a folder from the drop-down menu, choose the folder where the software will be installed. Then click on the **Next** button. The software will self install in the desired location. The installation progress will be displayed in the form of several progress bars. Once completed, the window shown in Figure 5-3 will appear. Or, click on **Cancel** to stop the installation or **Previous** to go back to the previous screen. To show the amount of disk space that's available, click on the **Disk Cost** button.

### **CHAPTER 5: Configuration**

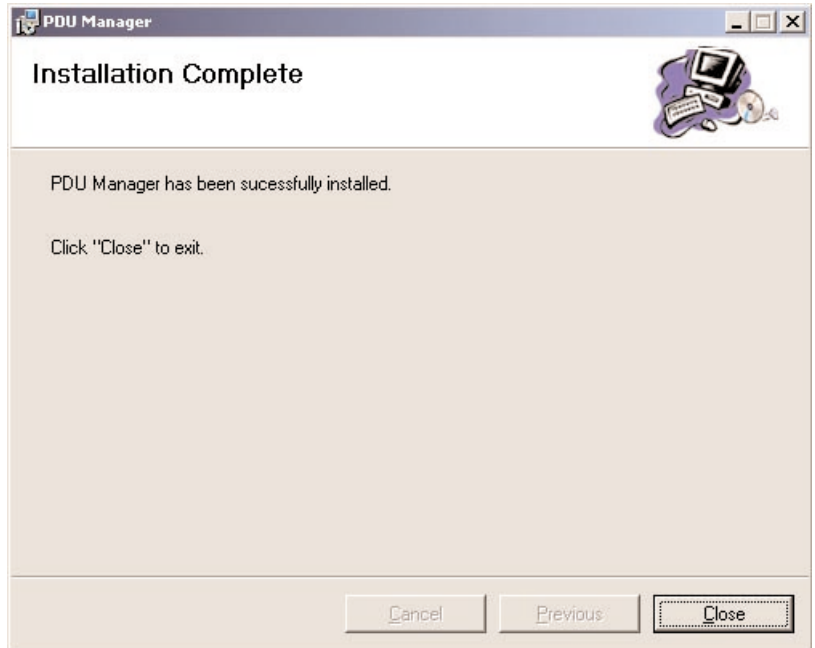

#### **Figure 5-3. Software installed successfully.**

Once installed, click on the **Close** button to close the window. An icon is now on your desktop. Click on the icon to launch the control program. Or, click on **Cancel** to stop the installation or **Previous** to go back to the previous screen.

### **5.3 Window Layout**

The management software consists of a main status window and three icons at the top of the screen (see Figure 5-4). From left to right, these icons are PDU Communications, Disconnect from PDU, and Process Window Manager. To get to this window, click on the icon to launch the control program that's described in **Section 5.2**. The icons allow you to connect to an Intelligent Power Manager, disconnect from a power manager, and open sub-windows associated with a given power manager for additional control and monitoring.

Start by clicking on the **PDU Communications** icon (the leftmost icon) in the upper left corner of this screen.

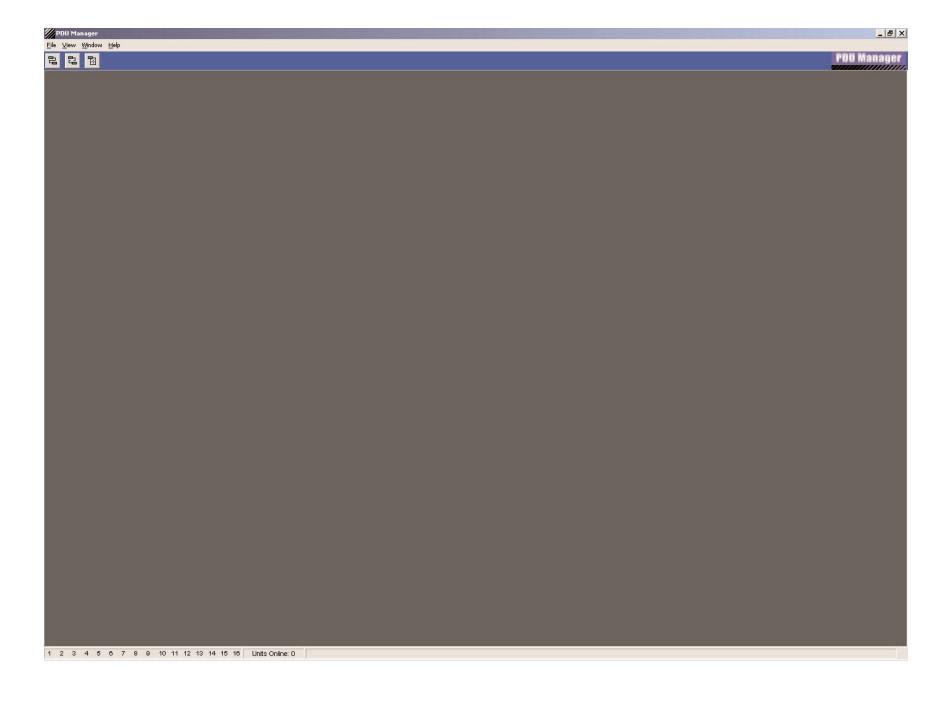

**Figure 5-4. Connect to an Intelligent Power Manager.**

## **5.4 Communication and Display Setup**

The window shown in Figure 5-5 allows you to configure the software so it can communicate with the power manager. This screen appears when you click on the PDU Communications icon in Figure 5-4. Information that you enter in this screen will be associated with the power manager when additional control and monitoring screens are displayed.

Before you connect the software to the power manager, from the drop-down menus in Figure 5-5:

- Select the RS-232 COM port to use  $(1-16)$ .
- Select the PC COM port baud rate (4800, 9600, 19,200, 38,400).
- Select the Intelligent Power Manager address in hexadecimal (00–FF).
- Select the temperature control button.

• Click on the Intelligent Power Manager model type  $(1 \times 8, 2 \times 4)$ .

Once you choose the proper configuration, click on the **Connect to PDU** button in the lower left-hand corner of the window.

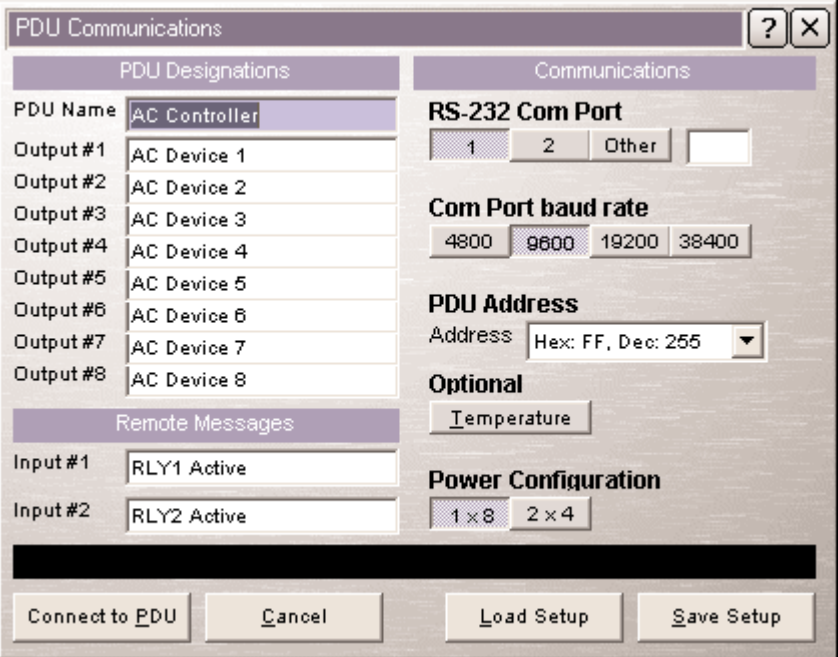

#### **Figure 5-5. Configure communication settings.**

Click on **Cancel** to stop the selection, **Load Setup** to load settings that were already defined and saved for a specific Intelligent Power Manager in a previous RS-232 session, or **Save Setup** to save the settings.

When the Intelligent Power Manager is located, the status line will say PDU FOUND. The power manager's monitoring variables will be transferred to the PC for display. Once the variables are loaded, the power manager will be visible on the Global PDU Status window.

If the software will not connect, verify that you're using the correct cables and have selected the correct baud rates. Or, call Tech Support at 724-746-5500.

### **5.5 Process Window Manager**

The Process Window Manager allows you to open sub-windows for any given Intelligent Power Manager. To get to this screen, click on the Process Window Manager icon (the rightmost icon) in the top left of the main window (Figure 5-4). Figure 5-6 appears.

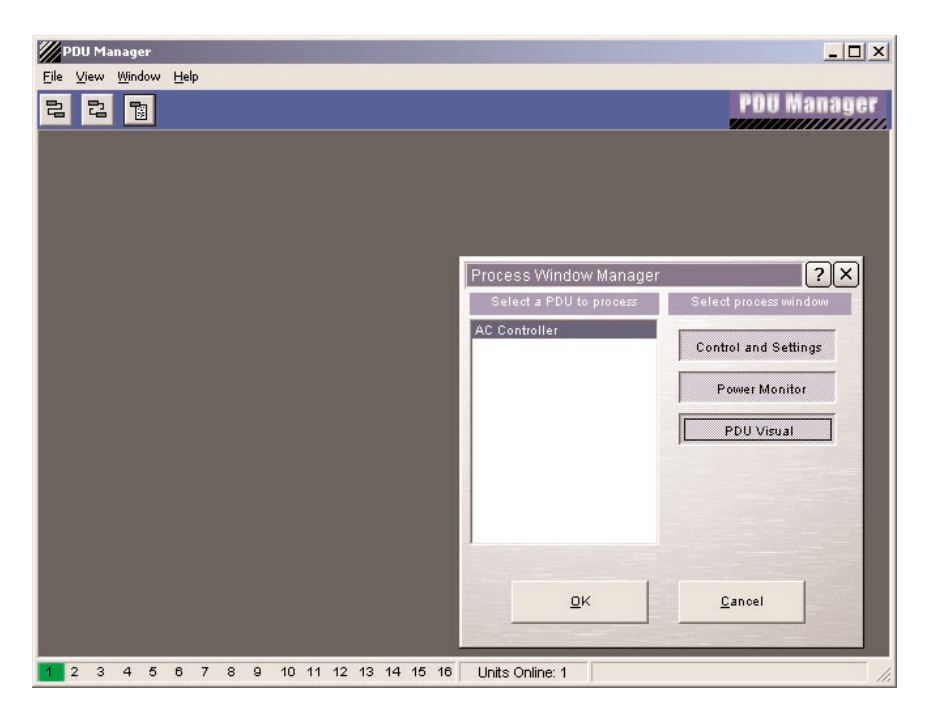

#### **Figure 5-6. Control and monitoring windows.**

Select the desired Intelligent Power Manager and then select any or all of the process windows for the Intelligent Power Manager. Once the selection is made, click on **OK** to display the windows. The windows will be placed on the main screen. They can be positioned to suit your needs. Or, click on **Cancel** to stop the selection.

If you pressed **OK** in Figure 5-6, Figure 5-7 appears. It shows all windows.
### **CHAPTER 5: Configuration**

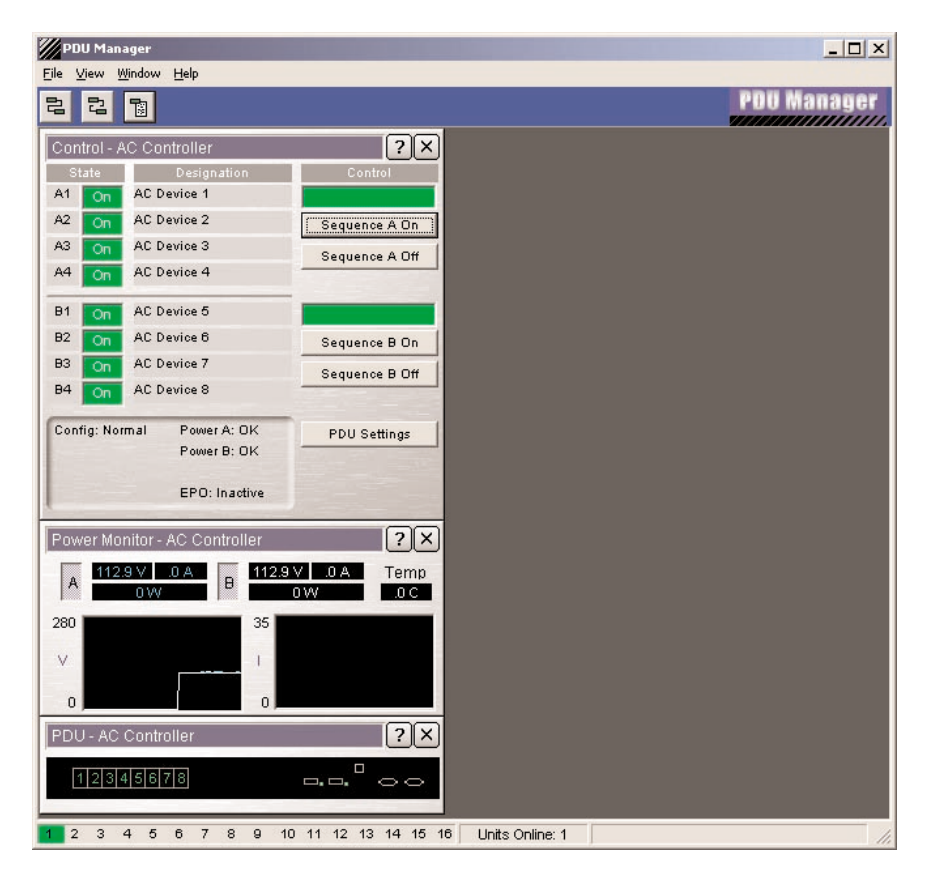

**Figure 5-7. Example of all windows.**

Power monitor and PDU windows remotely monitor the Intelligent Power Manager. They display the power manager's graphical representation and the parameters that are being measured.

### **5.6 Control Window**

The Control window (shown in the top menu of Figure 5-7) allows you to turn individual outlets off or on, sequence the outlets off or on, and change the Intelligent Power Manager control settings. This window appears when you click on **OK** in Figure 5-6. When using the outlet buttons to control the outputs, the Intelligent Power Manager will remember the state of the outlets when power is removed and then reapplied. Those outlets that were turned off will remain off. If you use the Sequence Off button (on the right side of Figure 5-7), all outlets that were in the On state before sequencing off will sequence back on by selecting the

Sequence On button (also on the right side of Figure 5-7) or by removing and reapplying AC input power.

When you click on the **PDU Settings** button in Figure 5-7, Figure 5-8 appears. This figure contains a vertical menu on its left side. Options available in this menu include Sequencing, Communication, Alarm Settings, Auxiliary I/O, and Exit. These options are described in **Sections 5.6.1** through **5.6.5**.

### **5.6.1 SEQUENCING PROPERTIES**

The sequencing window (Figure 5-8) allows you to change the order that the outputs will sequence on and the time delay between each output turning on. The reverse order and same time delay is used during a down sequence.

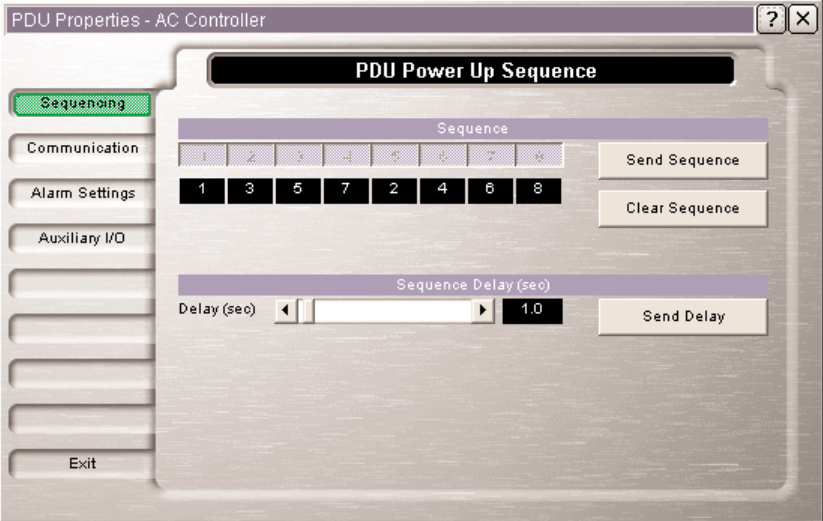

**Figure 5-8. Sequencing and delay settings.** 

#### **5.6.2 COMMUNICATION SETTINGS**

The communication window (Figure 5-9) allows you to change the baud rate, Intelligent Power Manager address, and master/slave configuration settings. To get to this window, click on **Communication** in Figure 5-8. These settings are changed in the microprocessor only. For units that contain a LAN Module, any communication changes should be made from the LAN Module configuration software screens.

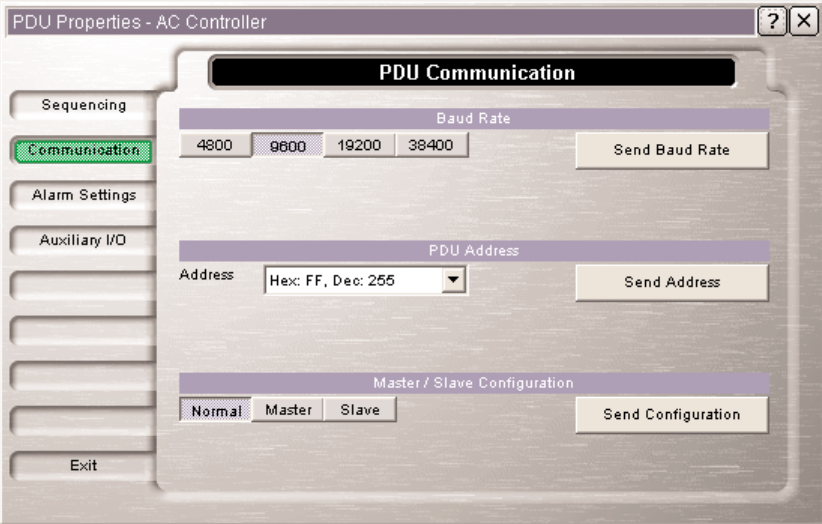

**Figure 5-9. Communication settings.**

#### **5.6.3 ALARM SETTINGS**

The alarm settings window (Figure 5-10) allows you to change the software undervoltage, power on current limit, and temperature limit settings. To get to this window, click on **Alarm Settings** in Figure 5-8. The undervoltage and current limit screens are shown for a single-input unit. On dual-input units there are undervoltage and power on current limits for each input. Each input can have a unique setting.

After the value is chosen, you must send the setting to the Intelligent Power Manager before exiting the screen by pressing the appropriate **Send** button.

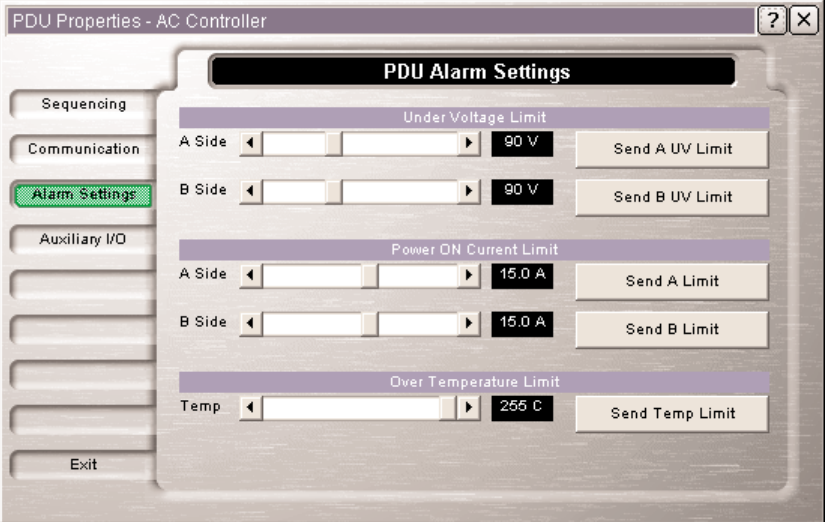

**Figure 5-10. Alarm settings for single- or dual-input units.**

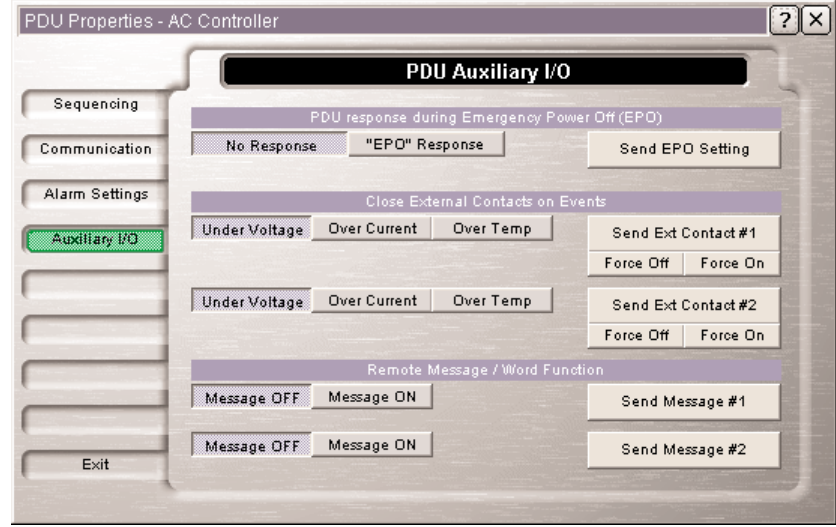

### **5.6.4 AUXILIARY SETTINGS**

**Figure 5-11. Auxiliary settings.**

There is a green Phoenix terminal block header connector on the back panel of the Intelligent Power Manager (see Figure 2-1). The external contacts can be forced on or off by selecting the correct button, or they can be controlled by voltage, current, or temperature. The actuation level of the parameter is set by the values programmed in **Section 5.6.3**.

The unit has the capability of displaying a message based on an input on the auxiliary connector located on the rear. If there is a change in state on either of the inputs, a message of "UFFW1" or "UFFW2" appears if the message function is enabled. When used with the LAN Module, an actual text message can be displayed or e-mailed.

### **5.6.5 EXIT**

Click on this button to exit the Control window.

# 6. LAN Module and Communications

### **6.1 LAN Module Interface**

The LAN Module provides an interface between a computer network and the Intelligent Power Manager using the front RJ-45 connector (described in Figure 6-1 and Table 6-1). Communications between the Intelligent Power Manager and a computer can take place via a Telnet session or Web browser. The module operates at 10-/100-Mbps via an Ethernet connection for both configurations.

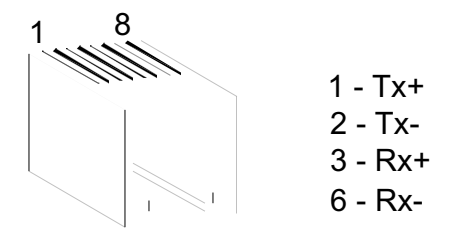

**Figure 6-1. LAN connector (RJ-45).**

| Pin            | <b>Signal</b> |  |
|----------------|---------------|--|
|                | $Tx +$        |  |
| $\overline{c}$ | Tx-           |  |
| 3              | $Rx+$         |  |
| 4              | None          |  |
| 5              | None          |  |
| 6              | Rx-           |  |
| 7              | None          |  |
| 8              | None          |  |

**Table 6-1. LAN connector pinout.**

The LAN module consists of integrated hardware and a network agent software program. These components provide the ability to configure, control, and monitor multiple power managers using a standard Web browser. The network interface can operate using Telnet, SNMP, and SMTP protocols.

The LAN Module is configured at the factory with an IP address of 192.168.1.10 and a netmask of 255.255.255.0. The module gets an IP address via DHCP or AutoIP.

### **6.2 LAN Module IP Address and DHCP**

The module gets an IP address via DHCP, if a DHCP server exists on the network and the IP address is set to 0.0.0.0. Upon power on, if the IP address is set to 0.0.0.0, a DHCP server on the network will supply the LAN Module with an IP address, gateway address, and subnet mask. If no DHCP server exists, the LAN Module's red diagnostic LED will blink continuously and the screen status LED will blink five times. Call Tech Support if IP configuration is needed when using DHCP. Record the module's IP address.

### **6.3 LAN Module IP Address and AutoIP**

To enable AutoIP, the IP address must be set to 0.0.0.0. AutoIP allows the module to obtain an address in a network that does not have a DHCP server. AutoIP assigns a random valid address to the LAN Module in the range of 169.254.*x*.1 to 169.254.*x*.1 where *x* is a number between 0 and 255. Don't use this range of IP addresses over the Internet. If a LAN Module has not been configured manually and cannot find a DHCP server, it automatically chooses an address from the reserved range. The LAN Module then uses the Address Resolution Protocol (ARP) to send out a request asking if any node uses that same address or not. If another node using the same address is found, the LAN Module will assign another IP address, reboot, and repeat the sequence.

The purpose of AutoIP is to allow a small network of AutoIP-enabled devices to be set up without any need for a DHCP server. Setting the IP address to 0.0.1.0 can disable AutoIP.

### **6.4 LAN Module IP Address and ARP**

If a link can be established on a network but you cannot ping the module's IP address, you might need to reconfigure the IP address using the MAC address. The MAC address is a unique serial number given to every device that could be connected to a LAN. The MAC address is on a label on the module's rear panel. If the label has been removed, contact your IT department for additional help in identifying the MAC address or IP addresses trying to connect to the network. There are software packages that can scan a network for all devices connected, then the power manager can be connected and the software will show the newly connected device's attributes. From this information you will be able redefine the

power manager's IP address and netmask to the necessary settings for the application.

The ARP method is available under Windows based systems. The LAN Module will set its address from the first directed TCP/IP packet it receives. You'll need the MAC address for the LAN Module that is being changed.

In order for the ARP command to work on Windows, the ARP table on the PC must have at least one IP address defined other than its own. If the ARP table is empty, the command will return an error message. Type ARP –A at the DOS prompt to verify that there is at least one entry in the ARP table.

If the local computer is the only entry, ping another IP address on the network to build a new entry in the ARP table. The IP address that you ping must be a device other than the machine on which you are issuing the ARP command. Once there is at least one additional entry in the ARP table, use the following command to ARP an IP address to the LAN Module.

arp –s 192.168.1.10 00-20-4A-xx-xx-xx

The last string of characters is the MAC address for the power manager that you are trying to send the new IP address.

The next step is to open a Telnet session on port 1. The connection will quickly fail, but the LAN Module will temporarily change its IP address to the one designated in the ARP command.

The final step is to open a Telnet session on port 9999 to permanently save the IP address. Using the ARP command only temporarily changes the IP address. If you reset or power off the LAN Module, it will revert back to the previous setting.

### **6.5 Telnet Communications**

Telnet is supported on port 3001 and provides a command line interface. Issue any power manager commands as described in **Chapter 5**.

To configure the LAN Module over the network, establish a Telnet connection to port 9999. From the Windows Start menu, click on **Run** and type the following command (shown on the next page), where *x.x.x.x* is the IP address and *9999* is the LAN Module's fixed network configuration port number.

### **NOTE**

**Be sure to include a space between the IP address and 9999.**

The default IP address is 192.168.1.10, so the command will be:

telnet 192.168.1.10 9999

This command will launch the Configuration menu. After the first sentence appears, press **Enter** to go into the setup mode. The menu shown in Figure 6-2 will appear. **Sections 6.5.1** through **6.5.12** describe the Configuration menu options.

```
av Telnet 192.168.1.10
```

```
-<br>Black Box PDU Control<br>MAC address 00204A8090FB<br>Software version U5.8.0.A (050223)
Press Enter for Setup Mode
<del>×××</del> basic parameters<br>Hardware: Ethernet TPI
naruware: Etherhet III<br>IP addr 192.168.1.10, no gateway set
Application version 2.08.001
****************** Channel 1 *<del>*******</del><br>Baudrate 09600, I/F Mode 4C, Flow 00
                                                                                      *********
Change Setup : 0 Server configuration<br>
1 Channel 1 channel enginements<br>
3 Restore default password<br>
4 Login failure threshold<br>
5 Comm failure threshold<br>
6 Set PDU and LAN module defaults<br>
7 Set LAN module defaults<br>
7 Set L
                                     7 Set LAN module de:<br>9 Web server port<br>10 Logging port<br>11 Logging enabled<br>88 Exit without save<br>99 Save and exit
                                                                                                                Your choice?
```
**Figure 6-2. Configuration menu using Telnet.**

#### *IP Address*

The IP address must be set to a unique value in your network. Type in the new IP address at the prompt. You may type a "." between the number groups or press **Enter**. See your LAN administrator for more information about IP addressing and network configuration.

### **NOTE**

**The LAN Module cannot connect to the network if the assigned IP address is already in use by another device.**

### *Gateway Address*

The gateway address (or router) allows communication to other LAN segments. The gateway address should be the IP address of the router that's connected to the same LAN segment as the LAN Module. If a router is not present in the network or if a crossover cable is being used, then we recommend that you program the IP address for the computer that will be controlling the power manager in the gateway address.

### **NOTE**

#### **The gateway address must be within the local network.**

#### *Subnet Mask*

A netmask defines the number of bits taken from the IP address that are assigned for the host section. Choose 24, 16, or 8 bits for Class A, B, or C.

The LAN Module prompts you to enter the number of host bits, then calculates the netmask, which is displayed in standard decimal-dot notation when the saved parameters are displayed (for example, 255.255.255.0).

#### *Telnet Configuration Password*

Setting the Telnet configuration password prevents unauthorized access of the setup menu via a Telnet connection to port 9999. The password is limited to 4 characters. Option 0 allows you to change the IP address, enter the gateway IP address, configure the netmask, and change the Telnet configuration password.

You can configure the parameters by typing in one of the numbers on the Change Setup menu, or you can confirm default values by pressing **Enter**. Then type in 99 to save the new configurations and exit the program.

#### **6.5.1 SERVER CONFIGURATION**

Select **0** to configure the LAN Module's basic parameters.

**Figure 6-3. Server configuration.**

#### **6.5.2 CHANNEL 1 CONFIGURATION**

Channel 1 configuration reconfigures the RS-232 serial communications. (See Figure 6-4.) The factory defaults of 9600 baud rate, I/F mode 4C, and Flow 00 represent the scheme used on the serial channel between the LAN Module and the internal microprocessor. These same settings apply to the front RS-232 DB9 connectors. If a new baud rate is needed for RS-232 communications, make the change using this menu. Do not make changes using the low-level baud rate command in **Section 5.6.2** if a LAN Module is present.

#### **EX Telnet 192.168.1.10**

```
****************** Channel 1 *****************<br>Baudrate 09600, I/F Mode 4C, Flow 00
****************** Channel 2 *****************<br>Baudrate 09600, I/F Mode 4C, Flow 00
Change Setup : 0 Server configuration<br>
1 Channel 1 configuration<br>
3 Restore default password<br>
4 Login failure threshold<br>
5 Comm failure threshold<br>
6 Set PDU and LAM module defaults<br>
7 Set LAM module defaults<br>
9 Web server 
                                             \frac{10}{11}<br>88
                                                    web server port<br>Logging port<br>Logging enabled<br>Exit without save
                                              99 Save and exit
                                                                                                                                        Your choice ? 1
Baudrate (09600)<br>I/F Mode (4C) ?<br>Flow (00) ? _
```
**Figure 6-4. Serial channel 1 configuration.**

#### **6.5.3 CHANNEL 2 CONFIGURATION**

Menu option 2 is not used on the power manager. Changing parameters in this menu option has no effect on the power manager.

#### **6.5.4 RESTORE DEFAULT PASSWORD**

Menu option 3 automatically restores the default factory user "ssjr" and password "ssjr." Please note that the default user and password are all in lower case.

#### **6.5.5 LOGIN FAILURE THRESHOLD**

Menu option 4 sets the threshold for the number of unsuccessful logins before the ability to login is disabled. Each time that you attempt to log into the power manager, an entry is made in a software table. If you have a set number of consecutive unsuccessful logins, the ability to login will be disabled. The only ways to reset the login counter is to power off the power manager or increase the login failure threshold above the current number of login failures. Valid settings are from 2 to 16959.

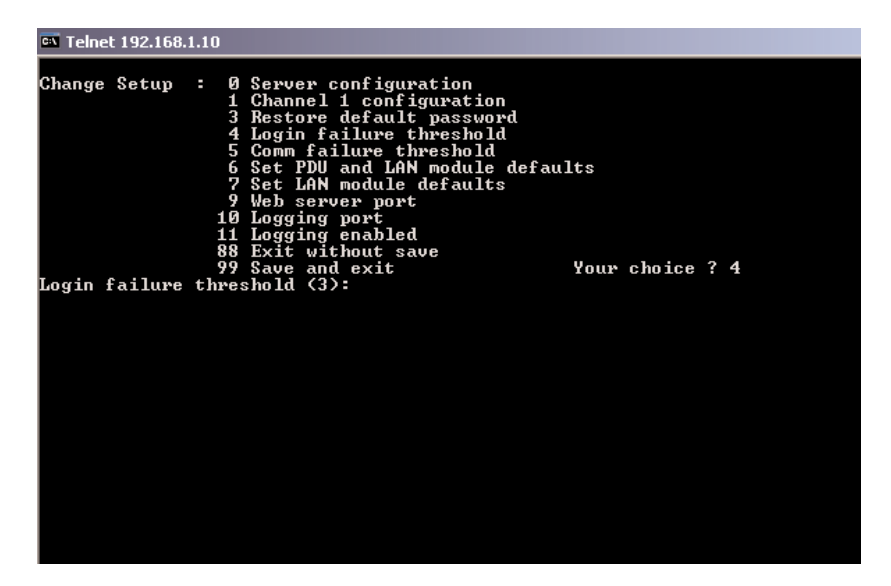

**Figure 6-5. Login failure threshold setpoint.**

### **6.5.6 COMMUNICATION FAILURE THRESHOLD**

Menu option 5 sets the threshold for the number of communication failures within the power manager before an alert is broadcasted. If the LAN Module and internal power manager microprocessor stop communicating or become out of synchronization, an entry is made in a software table. Once the number of communication errors exceeds the set point, an SNMP alert is sent notifying the user or administrator of a communication error, and that power manager will need to be serviced or replaced. The entries in the software table are cumulative as long as the power manager is powered on. Upon power down, the software table is reset. Valid settings are from 2 to 16959.

| <sup>ca</sup> Telnet 192.168.1.10           |         |                                                                                                    |  |                 |  |  |
|---------------------------------------------|---------|----------------------------------------------------------------------------------------------------|--|-----------------|--|--|
| Change Setup<br>Comm failure threshold (9): | 3<br>9. | <b>0 Server configuration</b><br>1 Channel 1 configuration<br>Restore default password<br>4 Login failure threshold<br>5 Comm failure threshold<br>6 Set PDU and LAN module defaults<br>7 Set LAN module defaults<br>Web server port<br>10 Logging port<br>11 Logging enabled<br>88 Exit without save<br>99 Save and exit |  | Your choice ? 5 |  |  |
|                                             |         |                                                                                                    |  |                 |  |  |

**Figure 6-6. Communication failure threshold setpoint.**

### **6.5.7 SET POWER MANAGER AND LAN MODULE TO FACTORY DEFAULTS**

Menu option 6 restores all power manager and LAN Module defaults back to the factory settings. This command will ensure that both the LAN Module and internal power manager microprocessor are returned to identical communication settings. If changes are made using the commands in **Chapter 5** and the power manager is no longer communicating, use this menu selection to resort internal communications. Intelligent Power Managers with LAN Modules should have all configuration changes made using the LAN Module Configuration menu selections.

### **6.5.8 SET LAN MODULE TO FACTORY DEFAULTS**

Select 7 to restore all factory settings in the LAN Module to the factory-default settings. The server configurations remain unchanged.

### **6.5.9 SET WEB SERVER PORT**

Select **9** to change the port which will be used for Web information. The factory default is 80.

| CN Telnet 192.168.1.10 |                         |  |                                                                                                    |  |                 |  |  |  |
|------------------------|-------------------------|--|----------------------------------------------------------------------------------------------------|--|-----------------|--|--|--|
| Change Setup           | Web server port (80): _ |  | <b>0 Server configuration</b><br>1 Channel 1 configuration<br>3 Restore default password<br>4 Login failure threshold<br>5 Comm failure threshold<br>6 Set PDU and LAN module defaults<br>7 Set LAN module defaults<br>9 Web server port<br>10 Logging port<br>11 Logging enabled<br>88 Exit without save<br>99 Save and exit |  | Your choice ? 9 |  |  |  |
|                        |                         |  |                                                                                                    |  |                 |  |  |  |

**Figure 6-7. Selecting Web server port configuration.**

### **6.5.10 SET LAN MODULE LOGGING PORT**

Select **10** to select the command logging port. When enabled, the command logging feature will log the last commands received and processed by the power manager. The feature is used for security and troubleshooting purposes.

### **6.5.11 ENABLE COMMAND LOGGING**

Select **11** to enable logging of commands received and processed by the power manager. The commands will be displayed on the port selected by menu option 10. The feature is used for security and troubleshooting purposes.

### **6.5.12 EXIT CONFIGURATION MODE**

Select **88** to exit the configuration mode without saving any changes, or select **99** to exit and save all changes. All values are stored in nonvolatile RAM. The LAN Module will automatically reset, but the state of the power manager outputs will not be affected.

### **6.6 Web Interface**

Remote users can monitor and control the power manager with a standard Web browser. When the home page is requested, the browser receives a Web page containing an embedded Java™ applet. The applet establishes a connection with the agent and provides a user interface for monitoring and controlling the power manager. Because of the amount of graphics and LAN connection speeds within a network, the initial page could take several seconds to display.

### **6.7 Monitor Screen**

The device applet initially displays the following screen. This screen is slightly different for 1 x 8 versus 2 x 4 models. The LAN Module software reads its configuration from the power manager's microprocessor and automatically displays the proper format for the application.

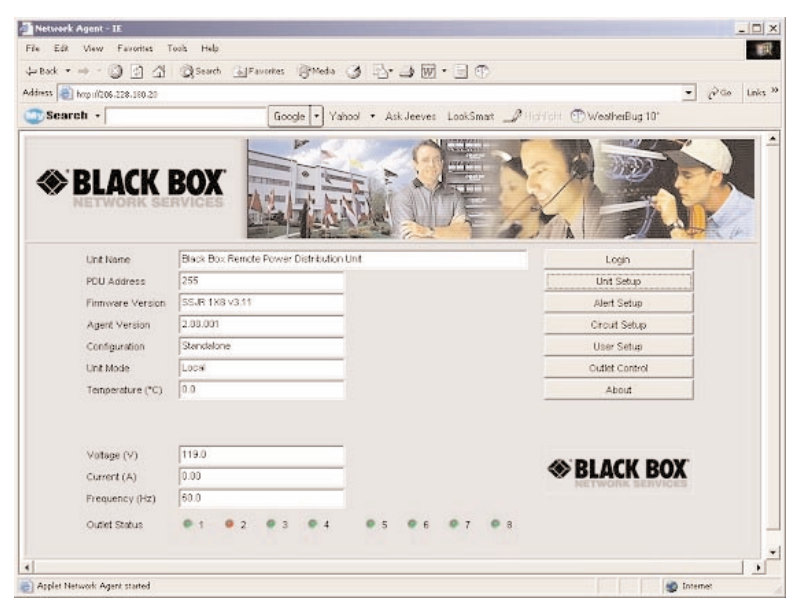

**Figure 6-8. Device monitor screen.**

The monitor screen contains the following items:

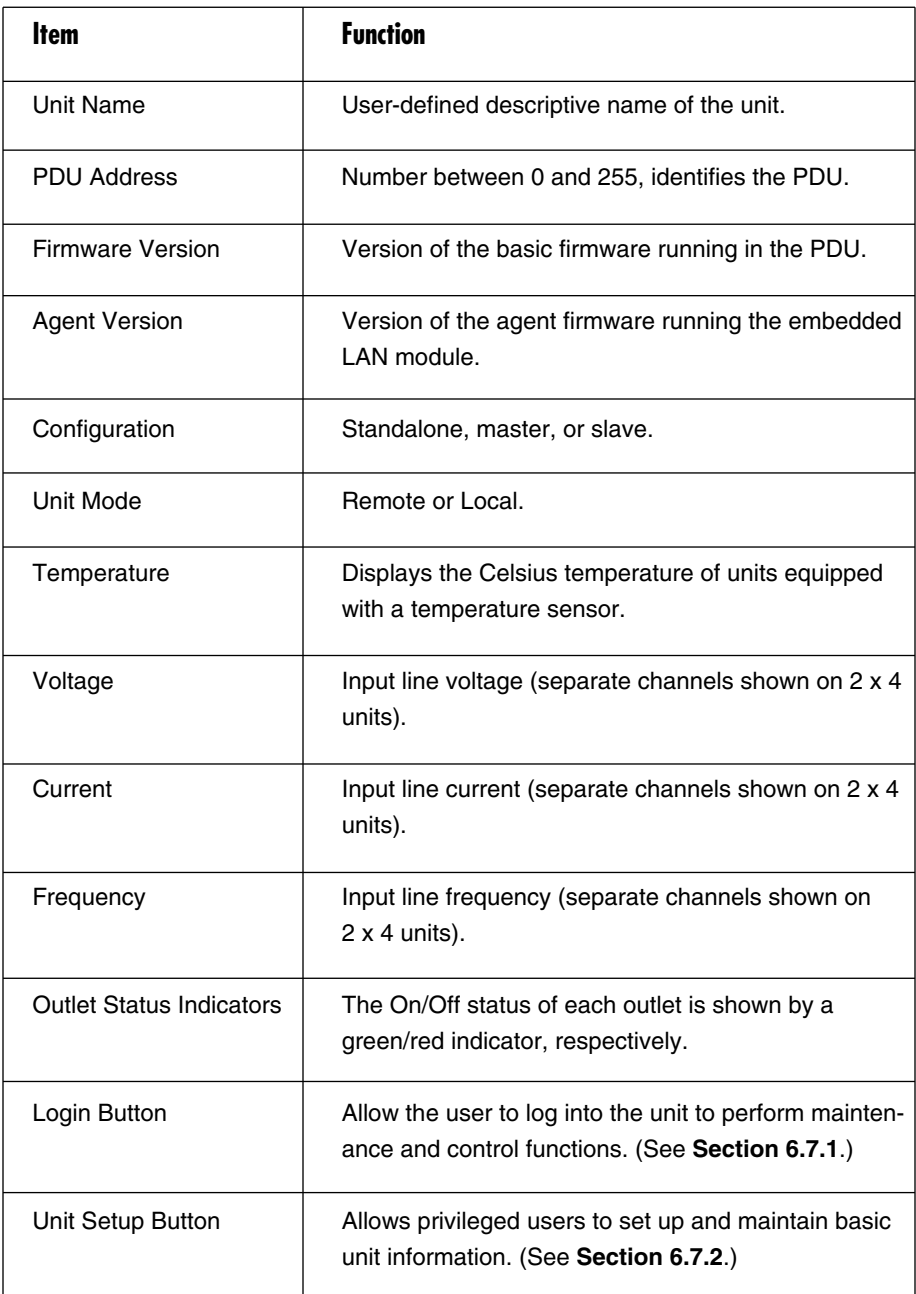

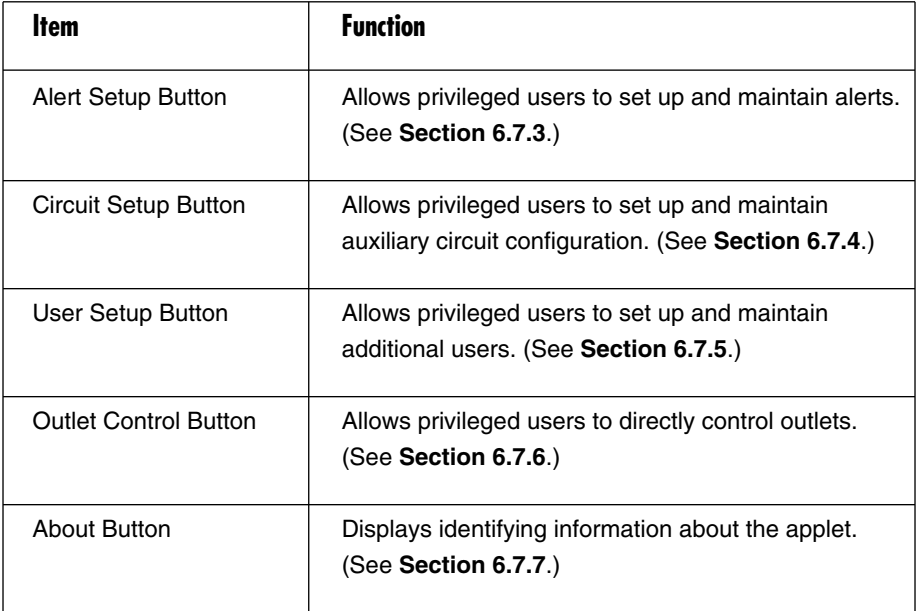

**Sections 6.7.1** through **6.7.7** describe the buttons shown vertically on the right side of the Monitor screen (Figure 6-8).

### **6.7.1 LOGIN**

The Login screen requests a username and password. Each username has an associated set of privileges. Initially a single username and password are defined, "ssjr" and "ssjr," respectively. The username has full privileges to set up, maintain, and control the unit. Additional users can be set up via the Setup screen, described in **Section 6.7.2**.

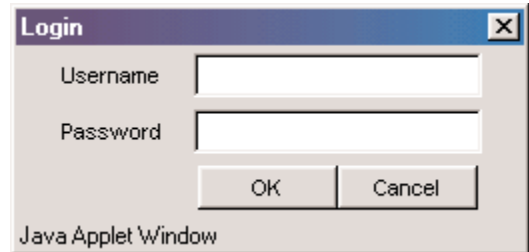

**Figure 6-9. Web interface login screen.**

When a username and password are entered (these parameters are case-sensitive), the applet changes the Enabled/Disabled status of buttons throughout the applet to reflect the users' privileges.

### **6.7.2 SETUP**

The Setup screen (not shown in this manual) is used to set up and maintain basic operational parameters of the PDU and the network agent.

The Setup screen contains the following items.

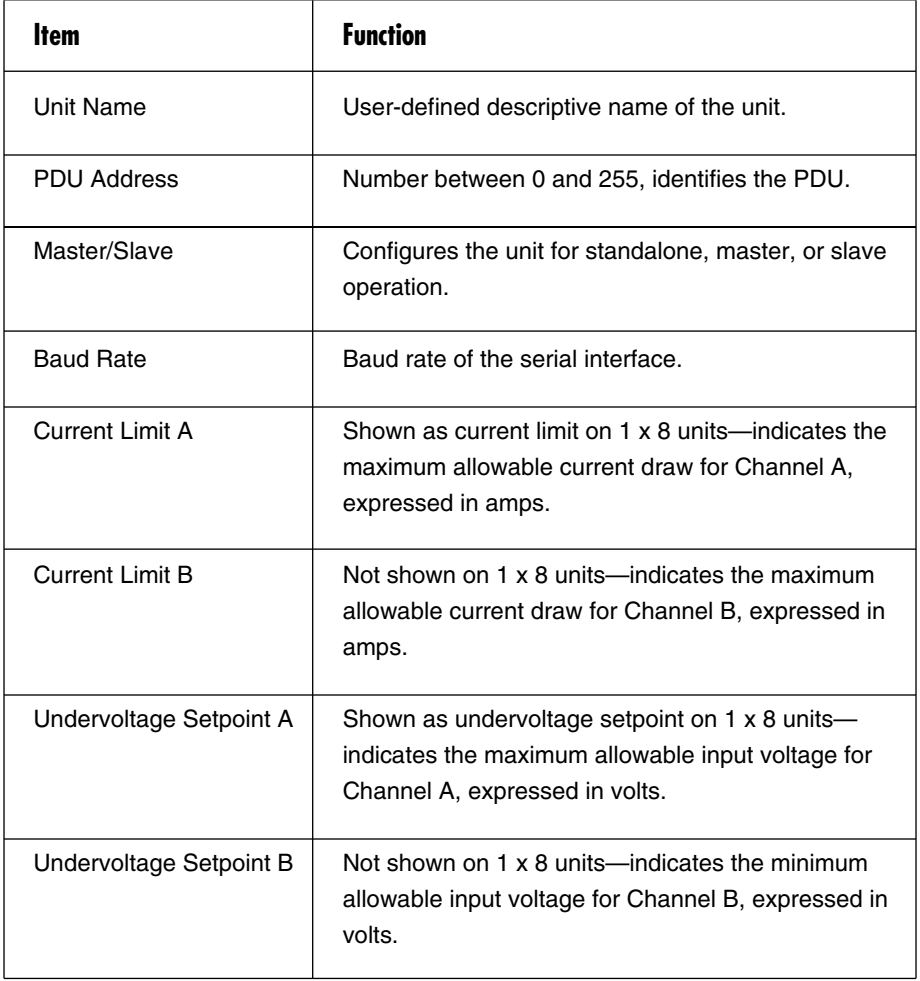

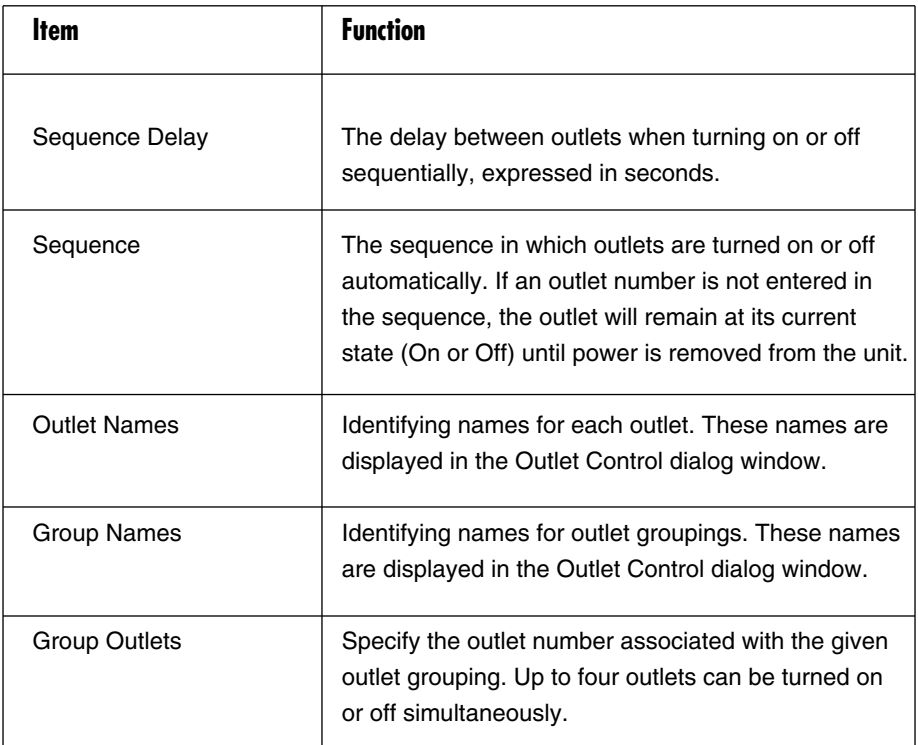

#### **6.7.3 ALERT SETUP**

The Alert Setup screen lets the user set up and maintain conditions that cause alerts, recipients who receive alerts, and other information related to alerts.

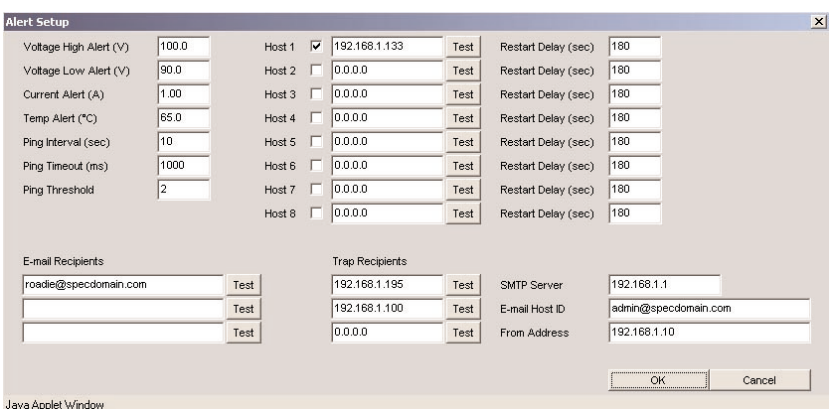

**Figure 6-10. Web interface alert setup.**

### **CHAPTER 6: LAN Module and Communications**

Alerts and actions can be set up for the following events:

- High input voltage
- Low input voltage
- High current draw
- High temperature
- Monitored host not detected

The Alert Setup dialog contains the following items:

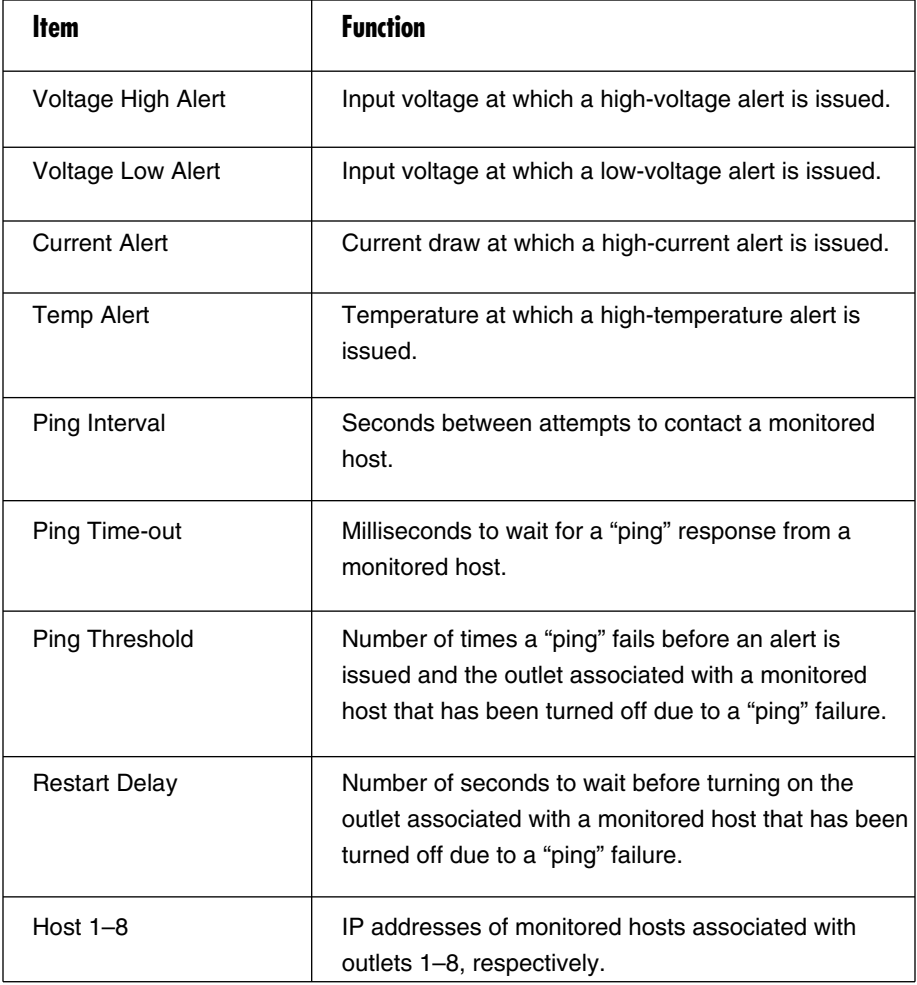

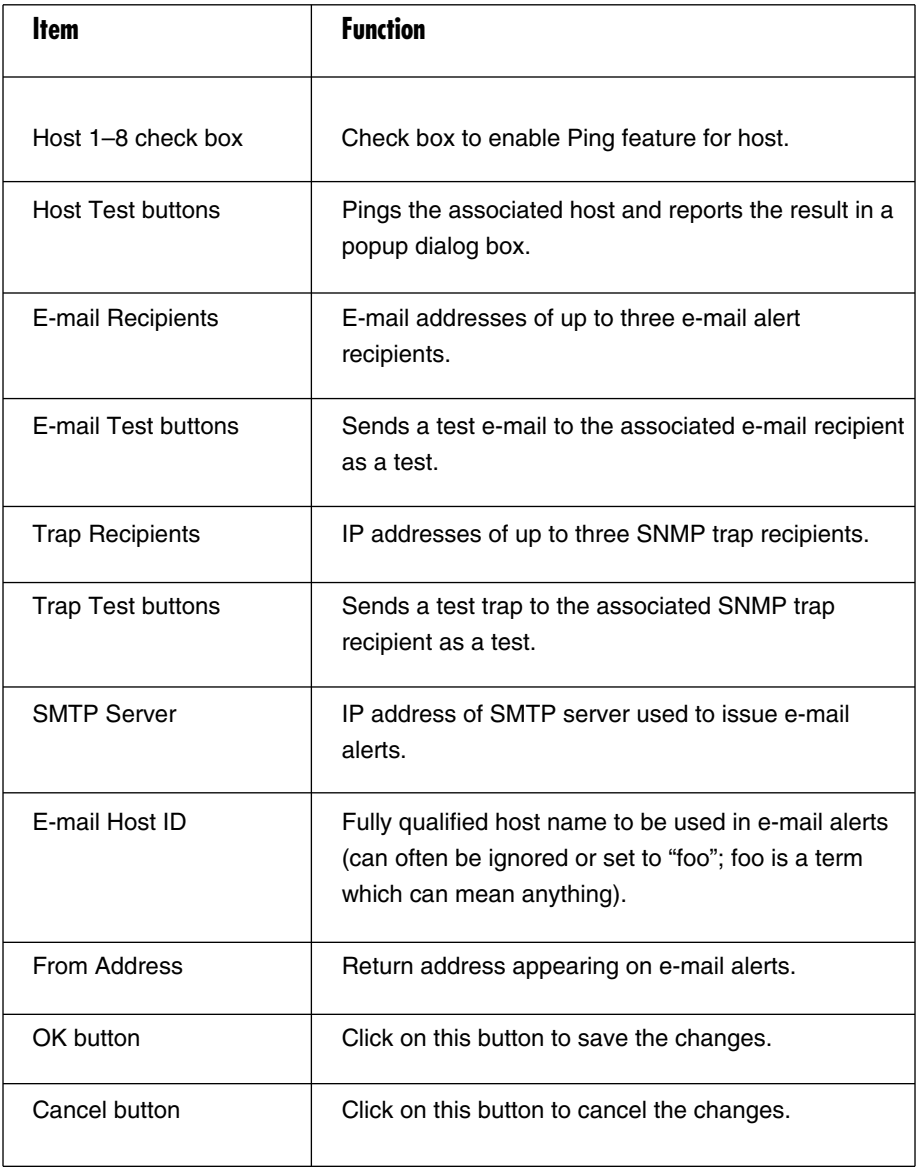

### **6.7.4 CIRCUIT SETUP**

The Circuit Setup screen lets the user set messages for Circuit 1 and 2 or external contacts.

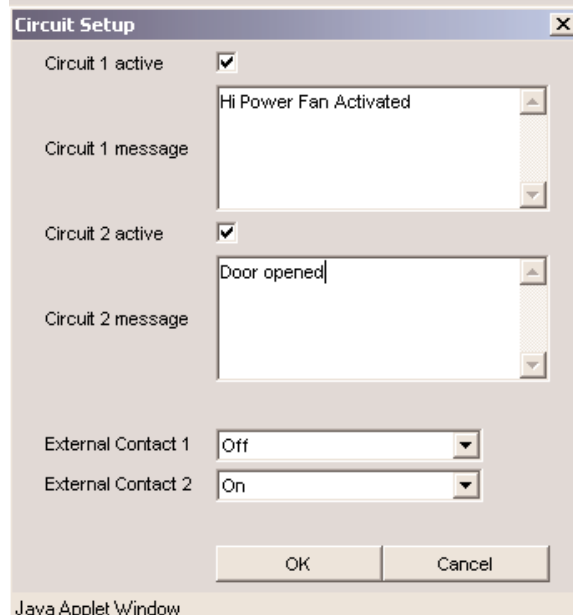

### **Figure 6-11. Web interface external circuit setup.**

Alerts and related actions can be set up for the following events:

- External circuit 1 opened
- External circuit 2 opened
- External contact 1 voltage/current/temperature
- External contact 2 voltage/current/temperature

The Circuit Setup dialog contains the following items.

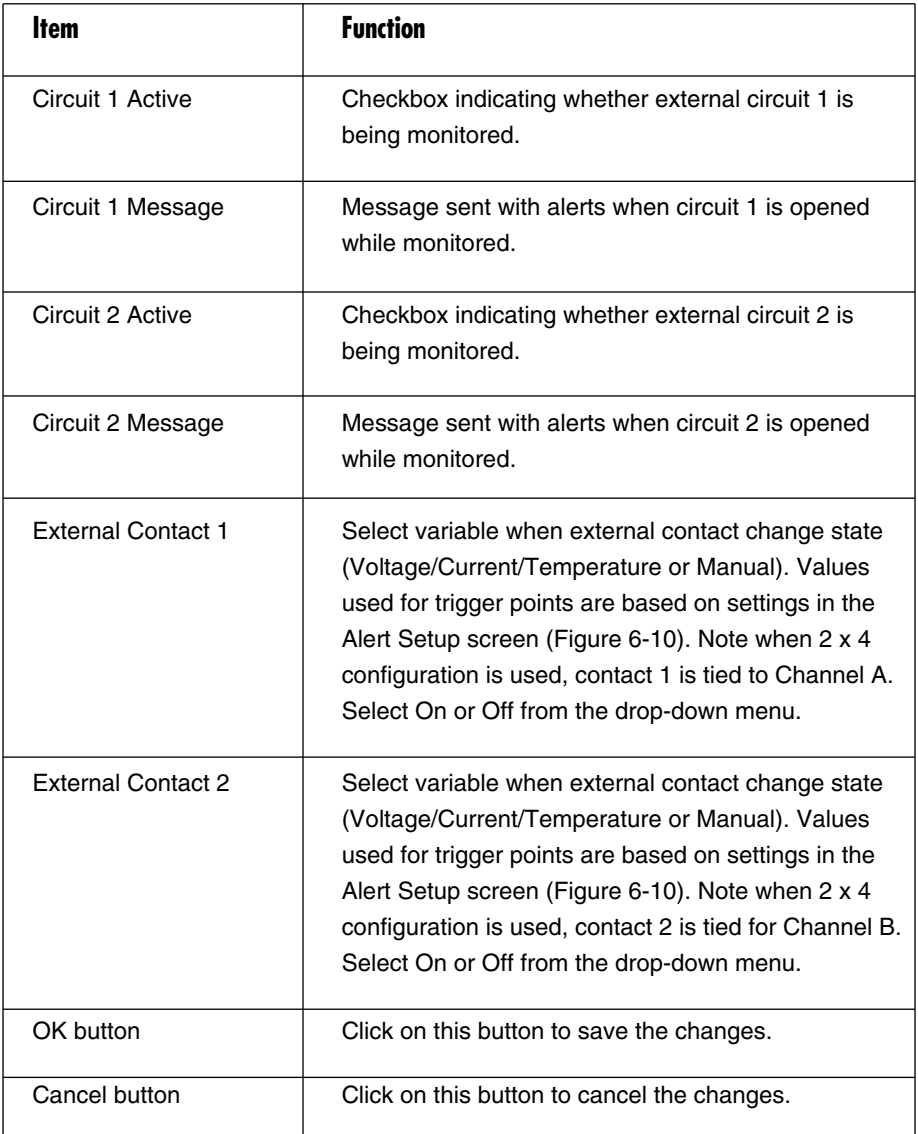

#### **6.7.5 USER SETUP**

The User Setup screen allows usernames, passwords, and privileges to be set up and maintained for up to eight users. When a user logs in, the functions he or she can perform are determined by the privileges established in the User Setup screen. By default (on new units, for example), a single user "ssjr", password "ssjr" is defined with full privileges. Do not use "non-standard" characters when creating usernames and passwords; use numbers and letters only.

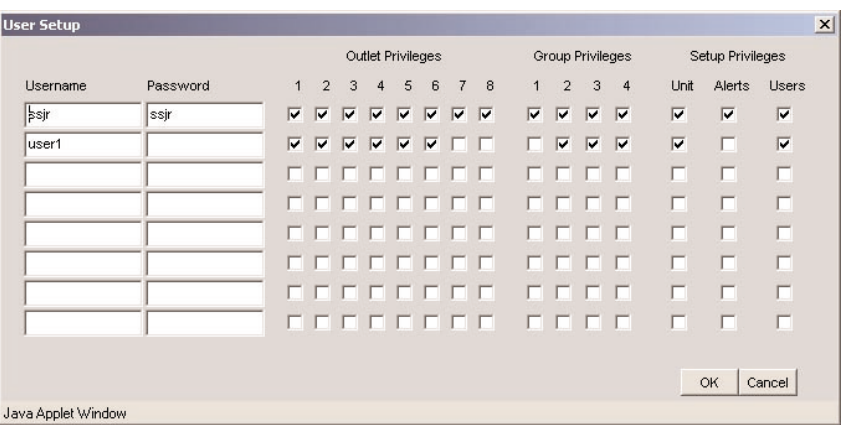

### **Figure 6-12. Web User Setup screen.**

The User Setup screen contains the following items for each defined user.

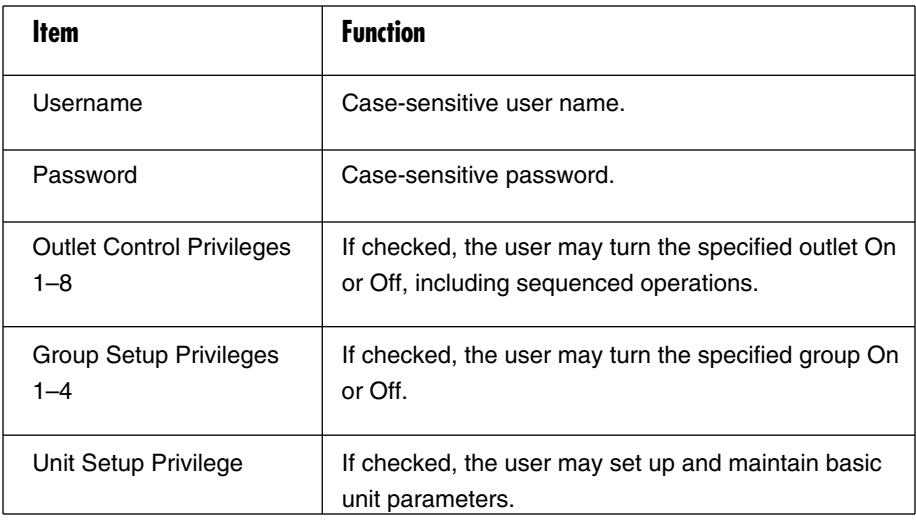

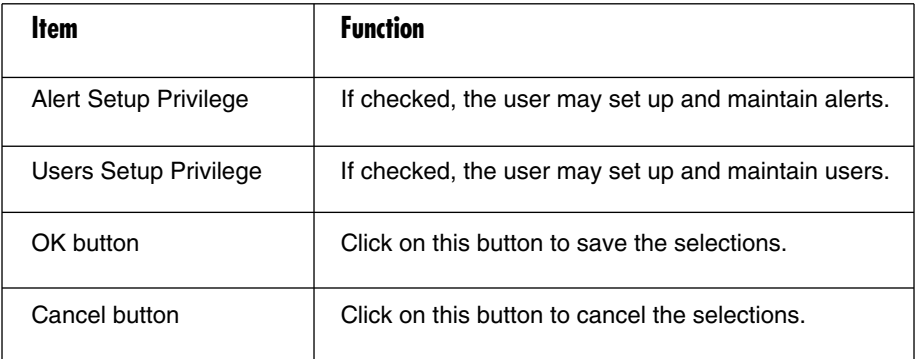

### **6.7.6 OUTLET CONTROL**

The Outlet Control screen allows direct control of the PDU outlets, either individually or in sequenced operations. The exact items displayed and whether they are enabled depends on the type of unit  $(1 \times 8 \text{ or } 2 \times 4)$  and the privileges of the currently logged-in user. If an outlet is manually turned off, it will not be included in the automatic or power-on sequences.

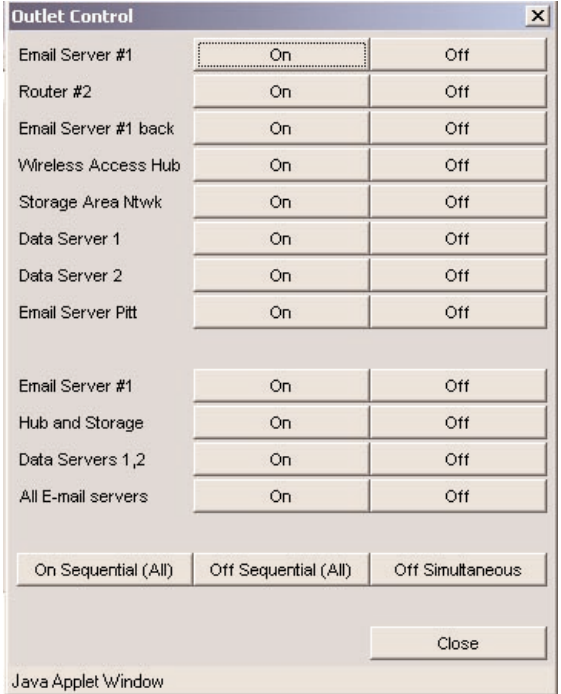

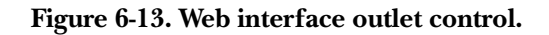

The Outlet Control screen contains the following items.

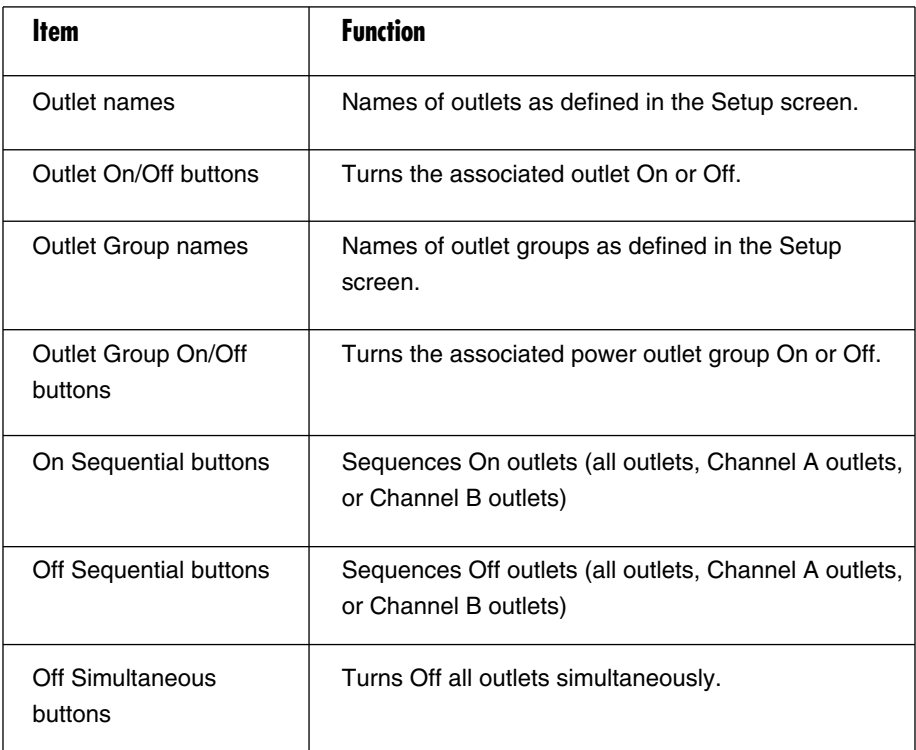

### **6.7.7 ABOUT**

The About screen displays identifying information about the agent software and provides contact information and Web/e-mail links.

### **6.8 SNMP and SMTP E-Mail Alerts**

The Network Agent software includes an SNMP agent, which provides read-only and read-write access to a limited number of variables. These are defined in an SNMP MIB and are shown in **Section 6.8.1**. **Section 6.8.2** lists SNMP Traps, and **Section 6.8.3** describes SMTP (e-mail alerts).

### **6.8.1 SNMP VARIABLES**

The OIDs (Object Identifiers Registry) shown in this table are relative to the enterprise OID 1.3.6.1.4.1.11923.

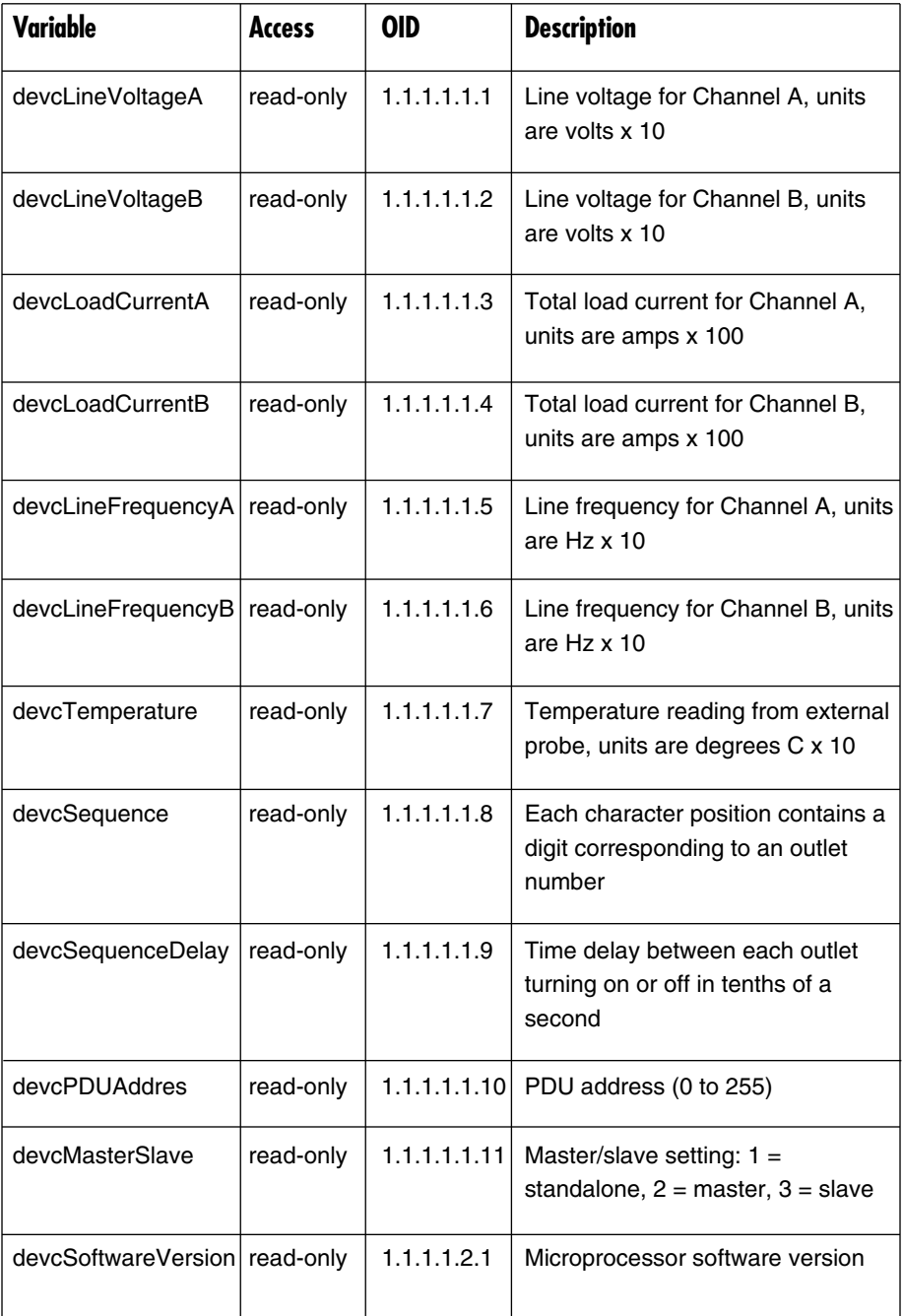

## **CHAPTER 6: LAN Module and Communications**

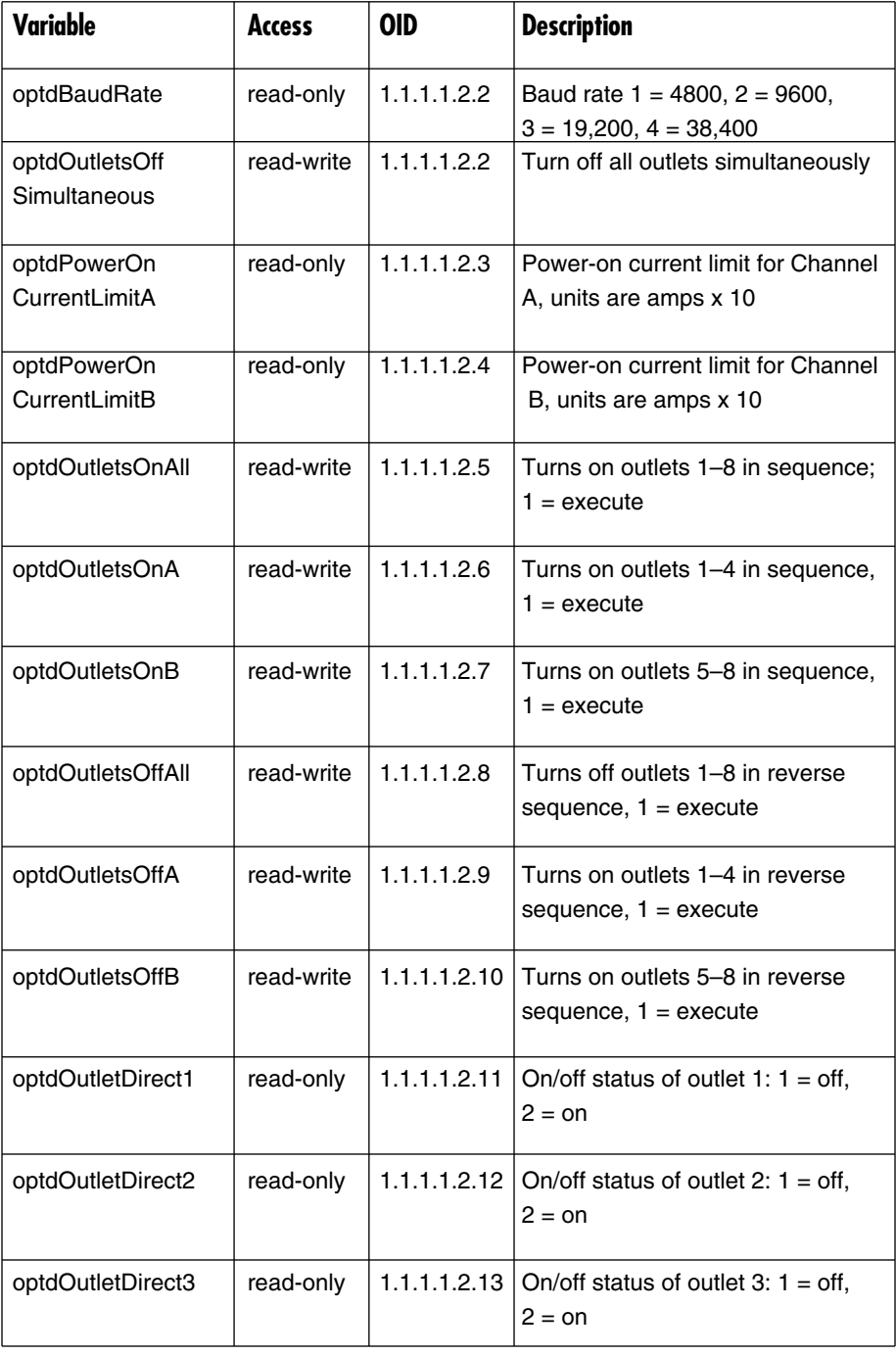

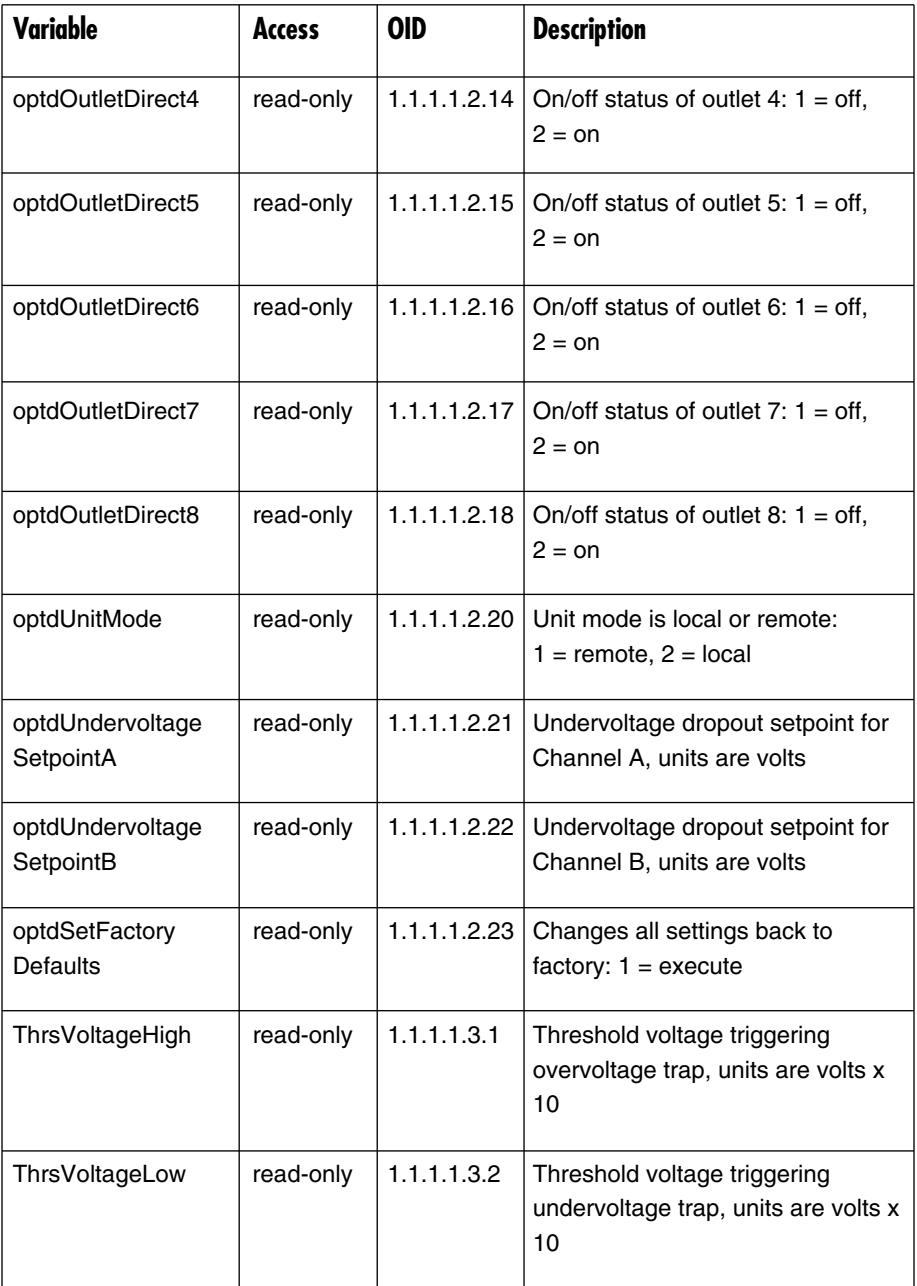

## **CHAPTER 6: LAN Module and Communications**

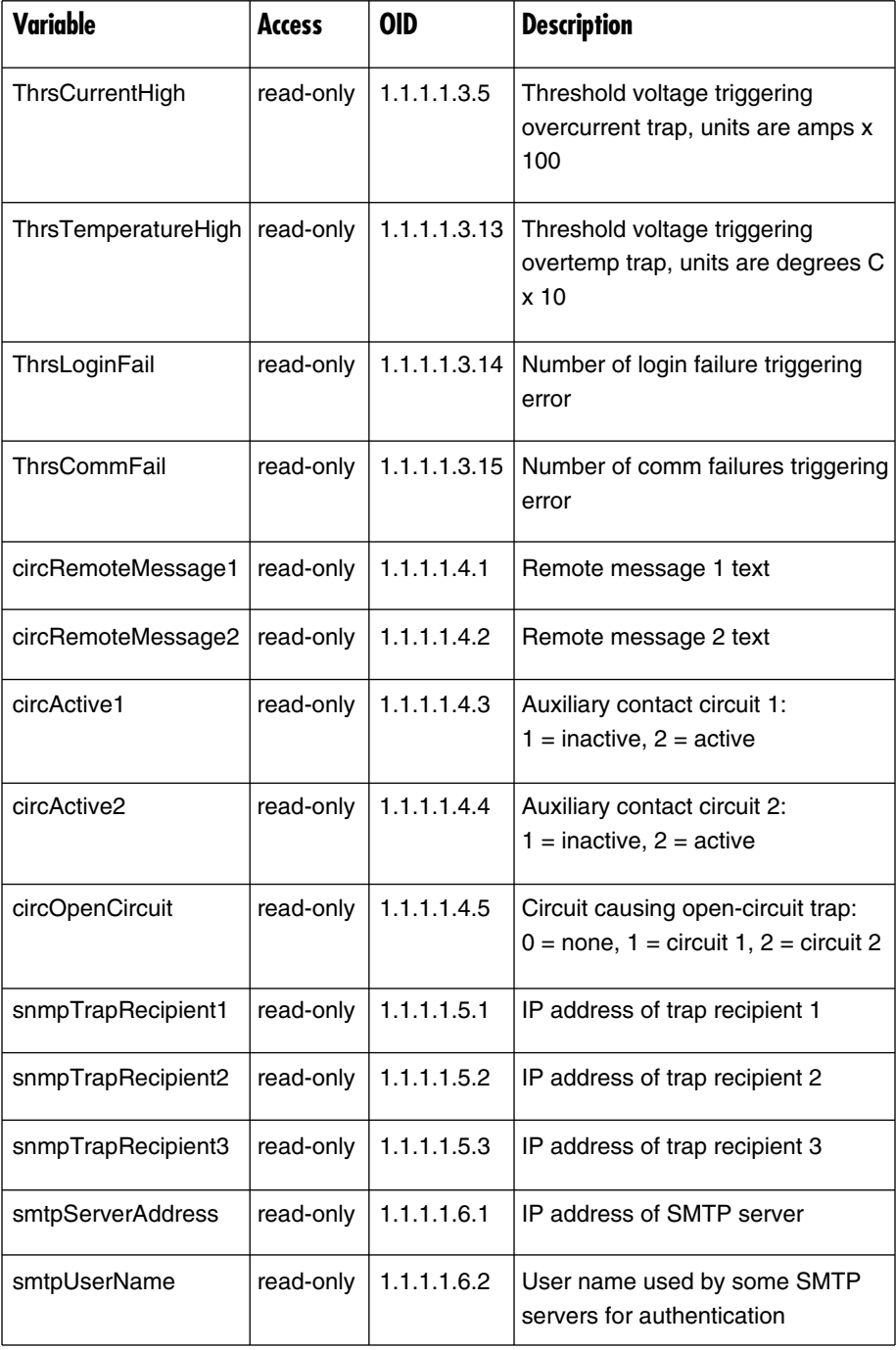

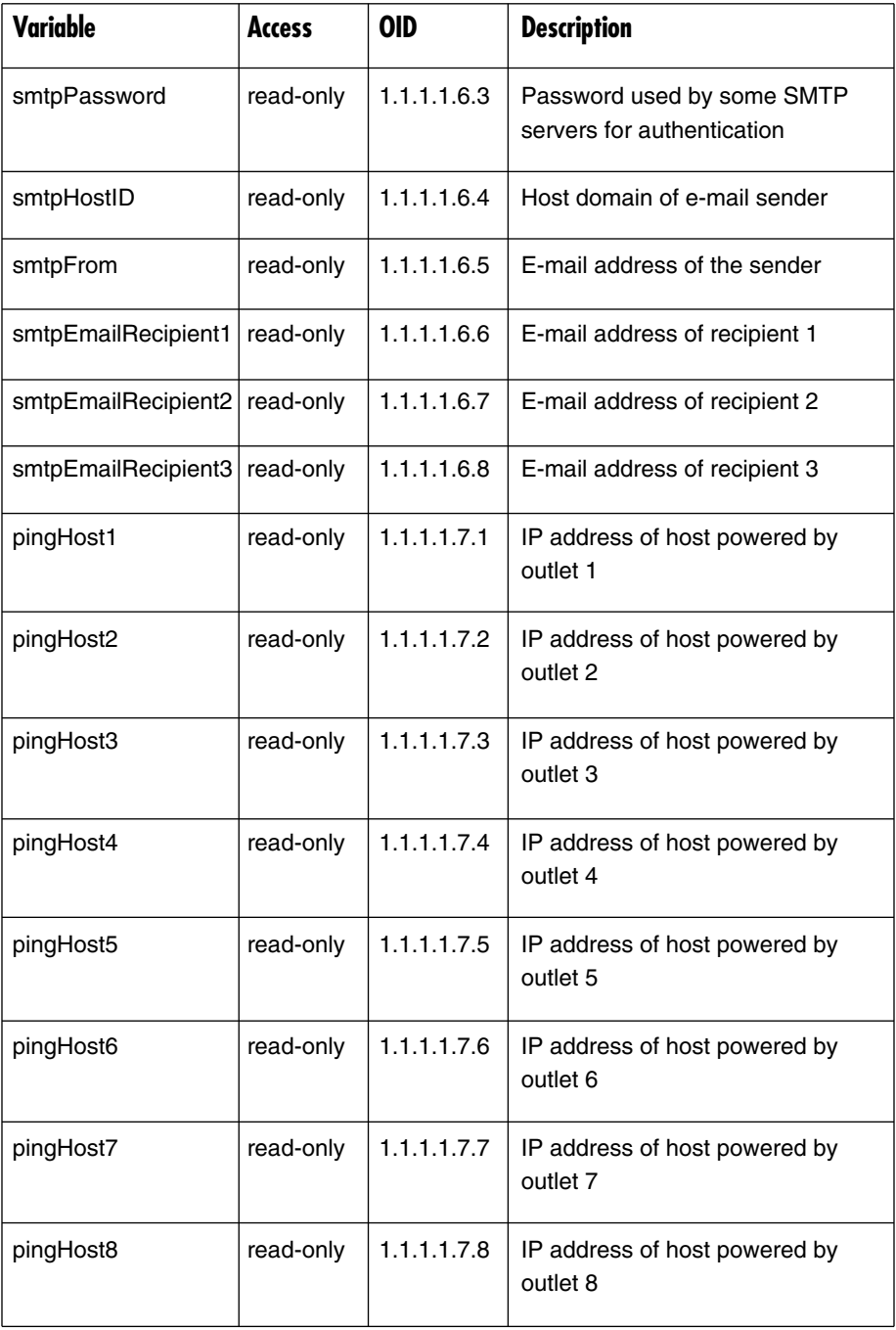

## **CHAPTER 6: LAN Module and Communications**

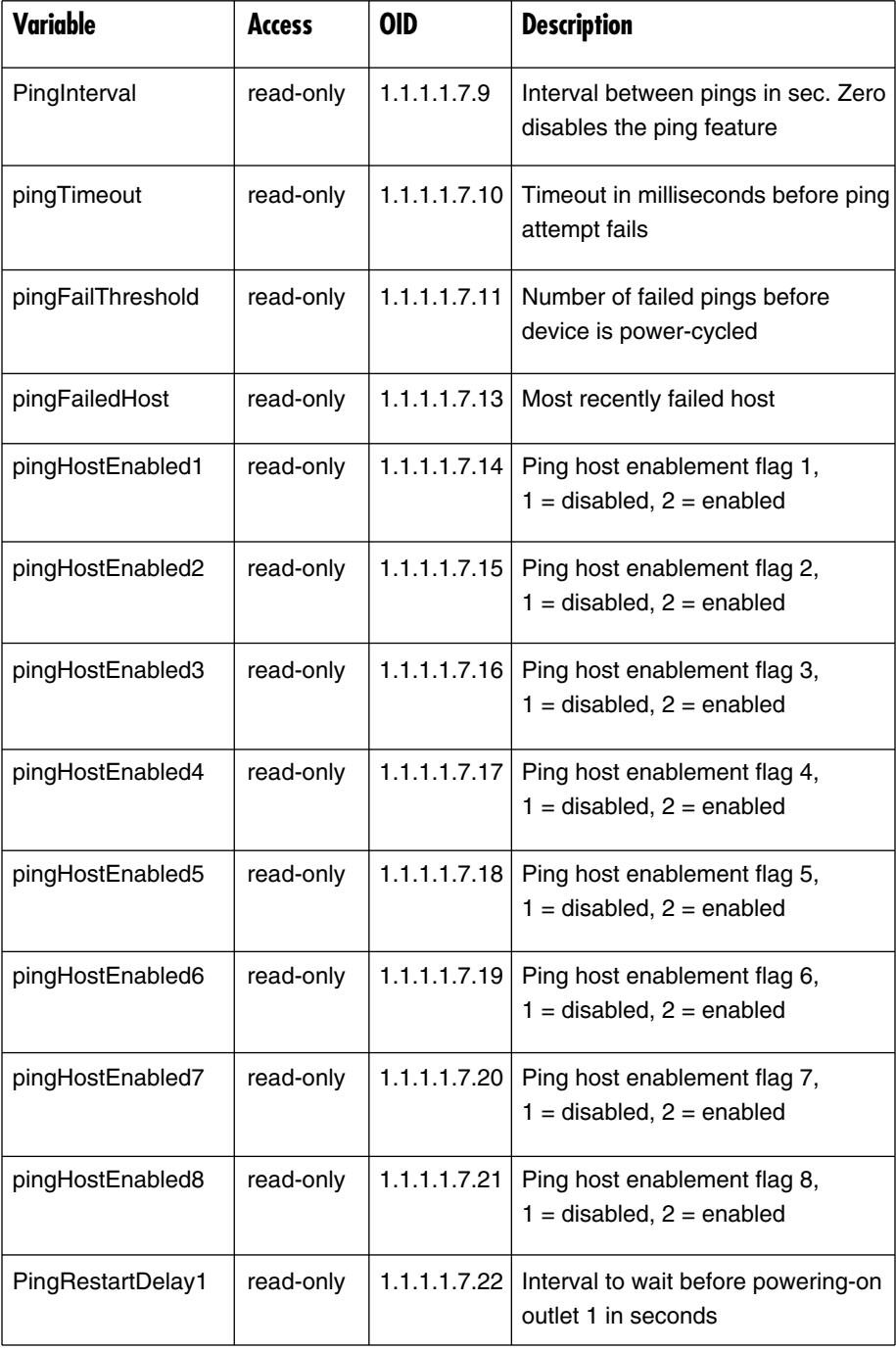

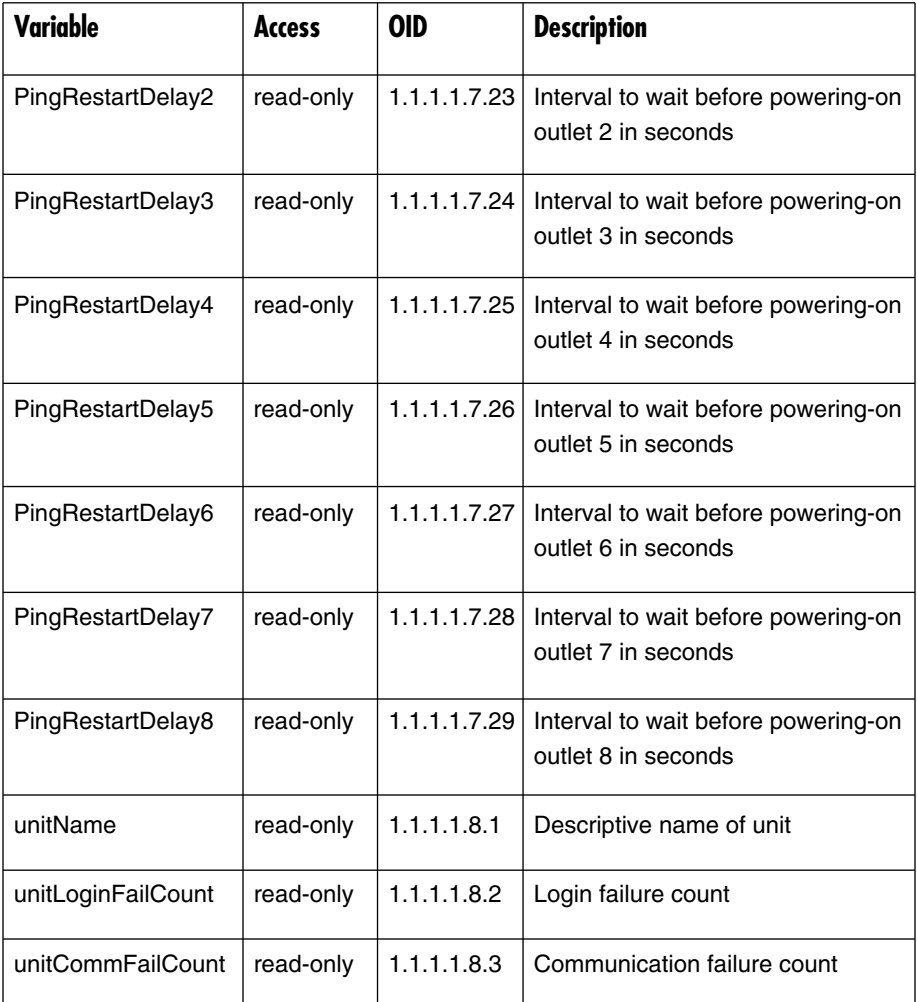

### **6.8.2 SNMP TRAPS**

SNMP traps are issued if trap recipients have been specified and any of the following conditions occur:

- Line voltage A greater than or equal to high threshold.
- Line voltage A less than or equal to low threshold.
- Line voltage B greater than or equal to high threshold.
- Line voltage B less than or equal to low threshold.

### **CHAPTER 6: LAN Module and Communications**

- Load current A greater than or equal to high threshold.
- Load current B greater than or equal to high threshold.
- Temperature greater than or equal to high threshold.
- Ping failure threshold exceeded for host.
- Remote circuit opened.
- Login failure, logins disabled.
- Serial communications between the PDU and the LAN Module failed.
- Test only.

### **6.8.3 SMTP (E-MAIL ALERTS)**

E-mails are issued if e-mail recipients have been specified and any of the following conditions occur:

- Line voltage A greater than or equal to high threshold.
- Line voltage A less than or equal to low threshold.
- Line voltage B greater than or equal to high threshold.
- Line voltage B less than or equal to low threshold.
- Load current A greater than or equal to high threshold.
- Load current B greater than or equal to high threshold.
- Temperature greater than or equal to high threshold.
- Ping failure threshold exceeded for host.
- Remote circuit opened.
- Login failure, logins disabled.
- Serial communications between the PDU and the LAN Module failed.

### **6.9 Device Organizer**

The Device Organizer is installed separately on the user's computer and provides a way to organize and access multiple Intelligent Power Manager network agents.

**Sections 6.9.1** through **6.9.3** describe the Main menu, Edit menu, and Device Node screens.

#### **6.9.1 MAIN SCREEN**

Devices (network-enabled Intelligent Power Managers) are organized in a tree structure on the left side of the main screen (this screen is not shown in this manual). The tree contains groups and devices.

Groups are identified by a handle icon that allows the group to expand or collapse to show or hide the contained items. Groups can contain other groups or devices. Right-clicking an item in the tree or selecting the "Edit" menu item displays the edit menu, shown in **Section 6.9.2**.

#### **6.9.2 EDIT MENU**

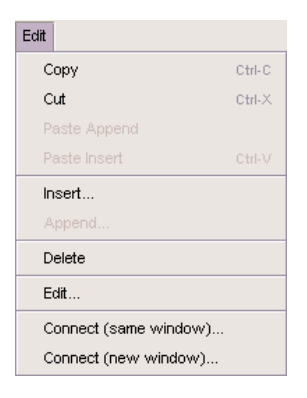

### **Figure 6-14. Device organizer Edit menu.**

The menu contains the following items.

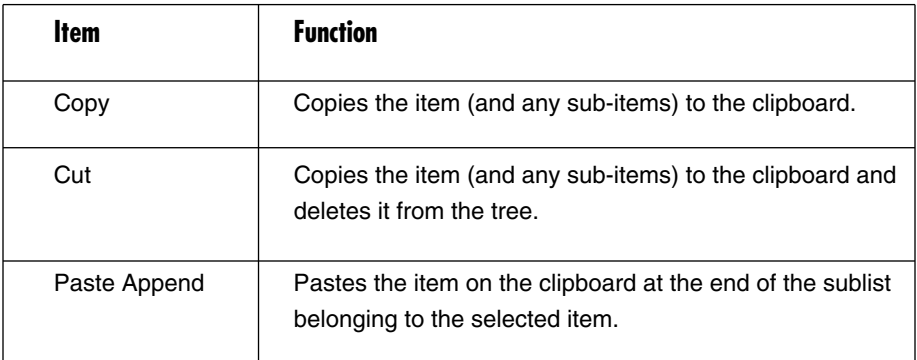
# **CHAPTER 6: LAN Module and Communications**

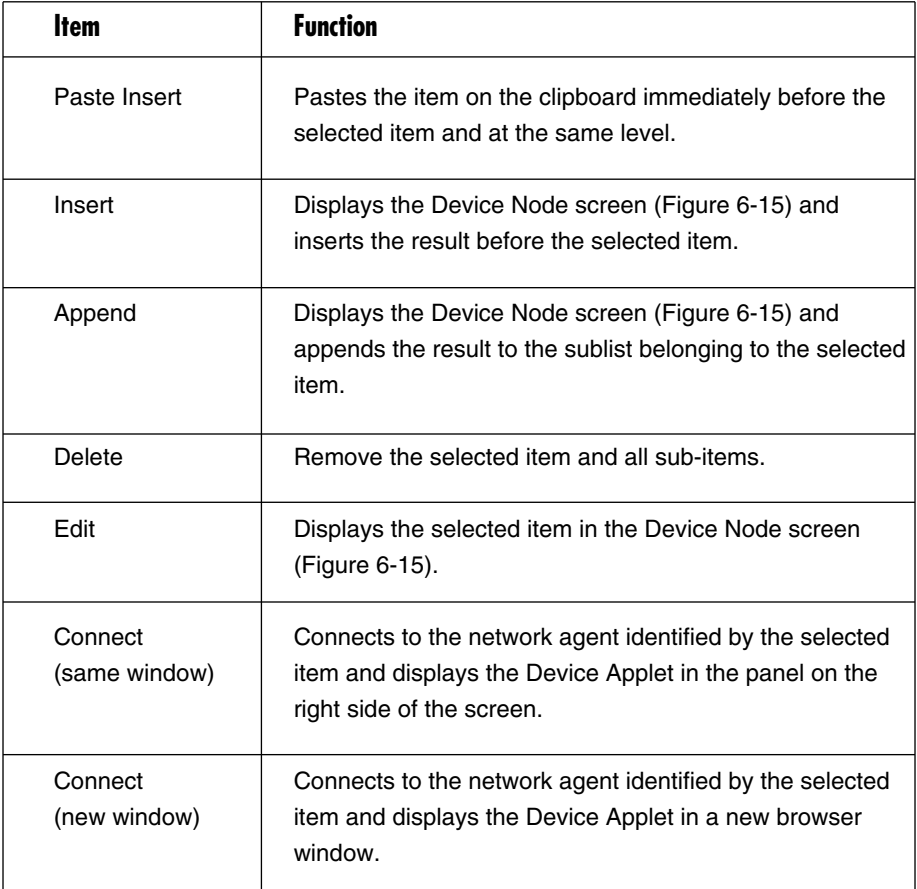

#### **6.9.3 DEVICE NODE**

The Device Node screen allows the user to specify detailed information about groups and devices shown in the tree.

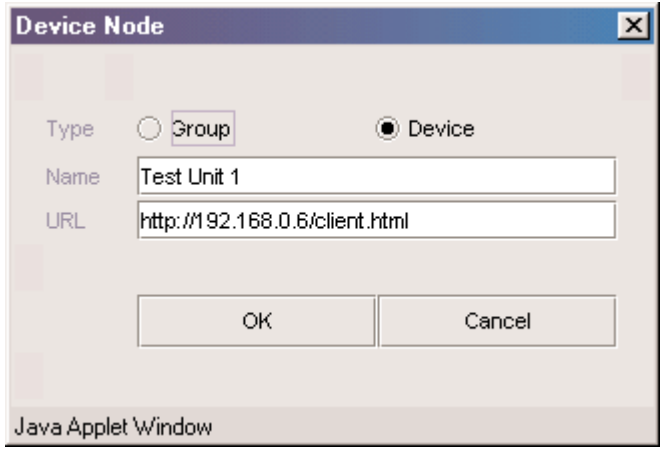

### **Figure 6-15. Device organizer node screen.**

The Device Node screen contains the following items.

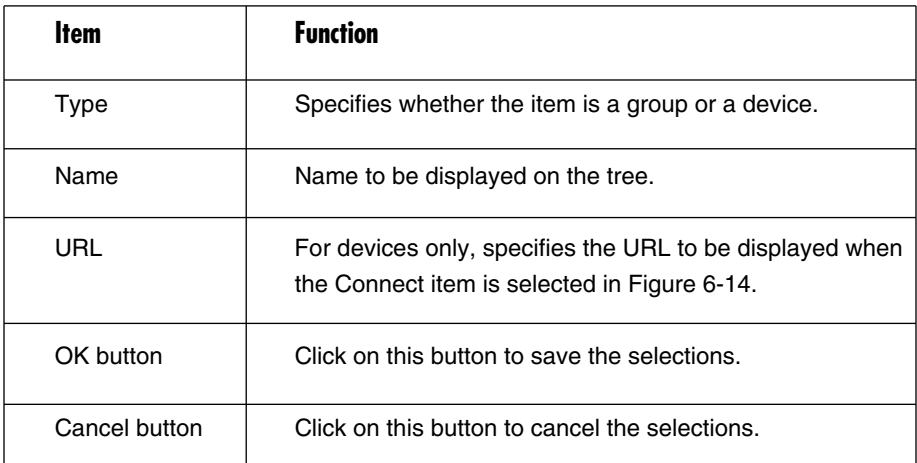

Each Intelligent Power Manager network agent contains a Web page named client.html. It displays the Device Applet without headings. This page should be specified as the URL in the Device Node screen.

# Appendix. Troubleshooting

### **A.1 Troubleshooting Program Setup**

A common installation problem exists when the operating system will not allow the install program to update the required system files. This is diagnosed by either an error message or a continuous reboot cycle.

Some causes could be:

- Anti-virus software.
- You do not have computer administrator privileges.
- The operating system is blocking or protecting the system files.

Try these steps:

- Disable any anti-virus software.
- See your network administrator, if applicable.
- Run the setup program after booting the computer in safe mode.

## **A.2 Calling Black Box**

If you determine that your Intelligent Power Manager is malfunctioning, do not attempt to alter or repair the unit. It contains no user-serviceable parts. Contact Black Box at 724-746-5500.

Before you do, make a record of the history of the problem. We will be able to provide more efficient and accurate assistance if you have a complete description, including:

- the nature and duration of the problem.
- when the problem occurs.
- the components involved in the problem.
- any particular application that, when used, appears to create the problem or make it worse.

## **A.3 Shipping and Packaging**

If you need to transport or ship your Intelligent Power Manager:

- Package it carefully. We recommend that you use the original container.
- If you are shipping the Intelligent Power Manager for repair, make sure you include everything that came in the original package. Before you ship, contact Black Box to get a Return Authorization (RA) number.

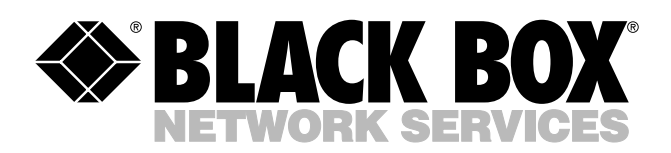

© Copyright 2005. Black Box Corporation. All rights reserved.

*1000 Park Drive • Lawrence, PA 15055-1018 • 724-746-5500 • Fax 724-746-0746*

шn